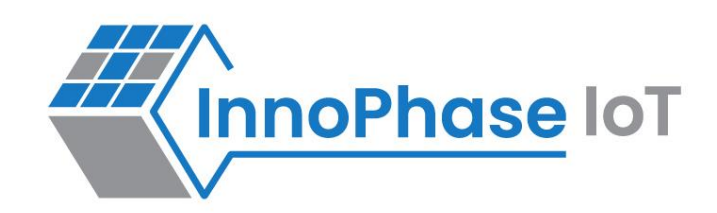

# Talaria TWO™ (INP2045)

Ultra-Low Power Multi-Protocol Wireless Platform SoC IEEE 802.11 b/g/n, BLE 5.0

# User Guide for Talaria TWO Download Tool

Release: 10-30-2023

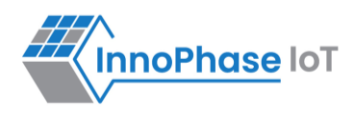

#### Revision History

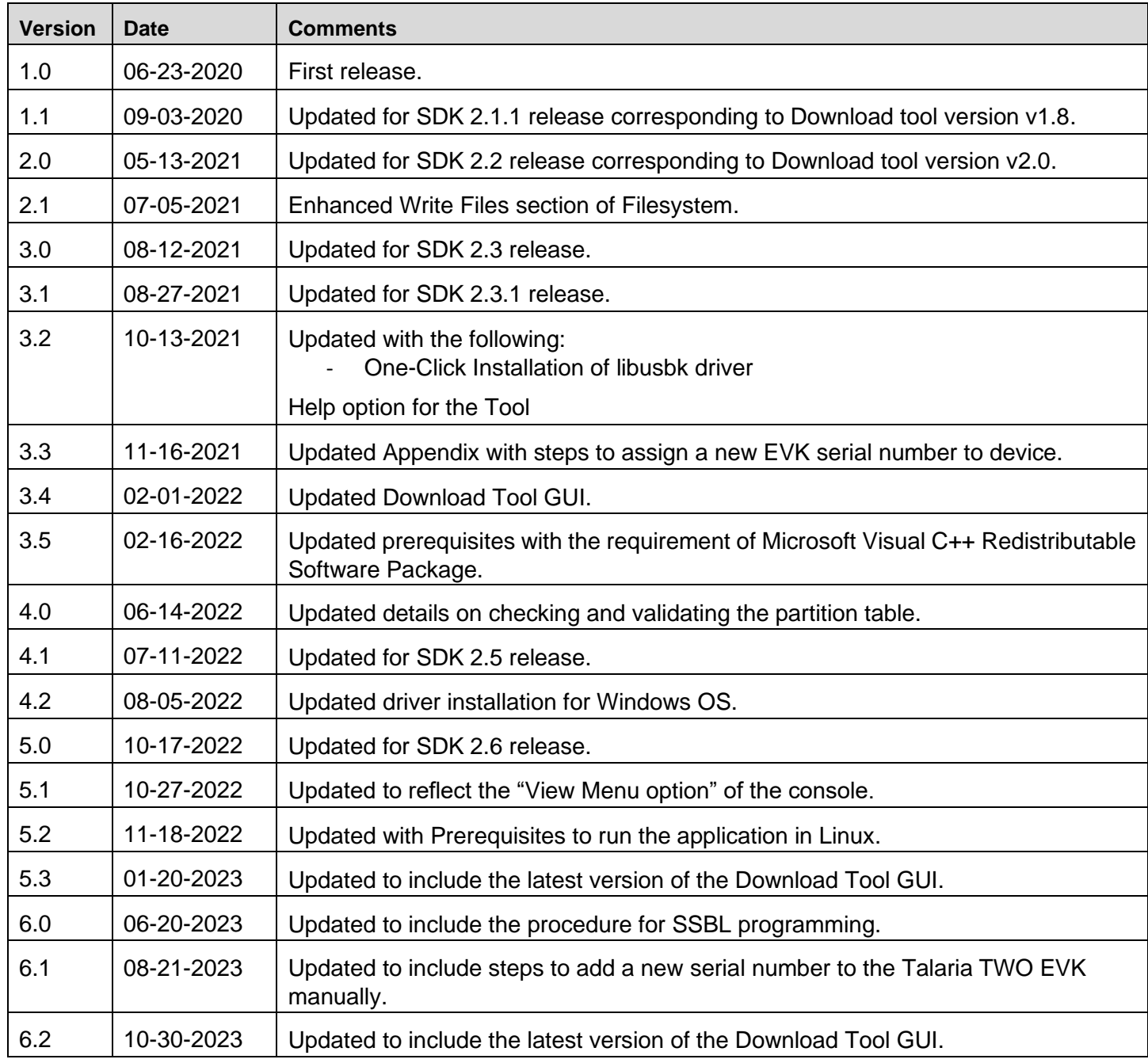

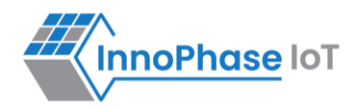

# **Contents**

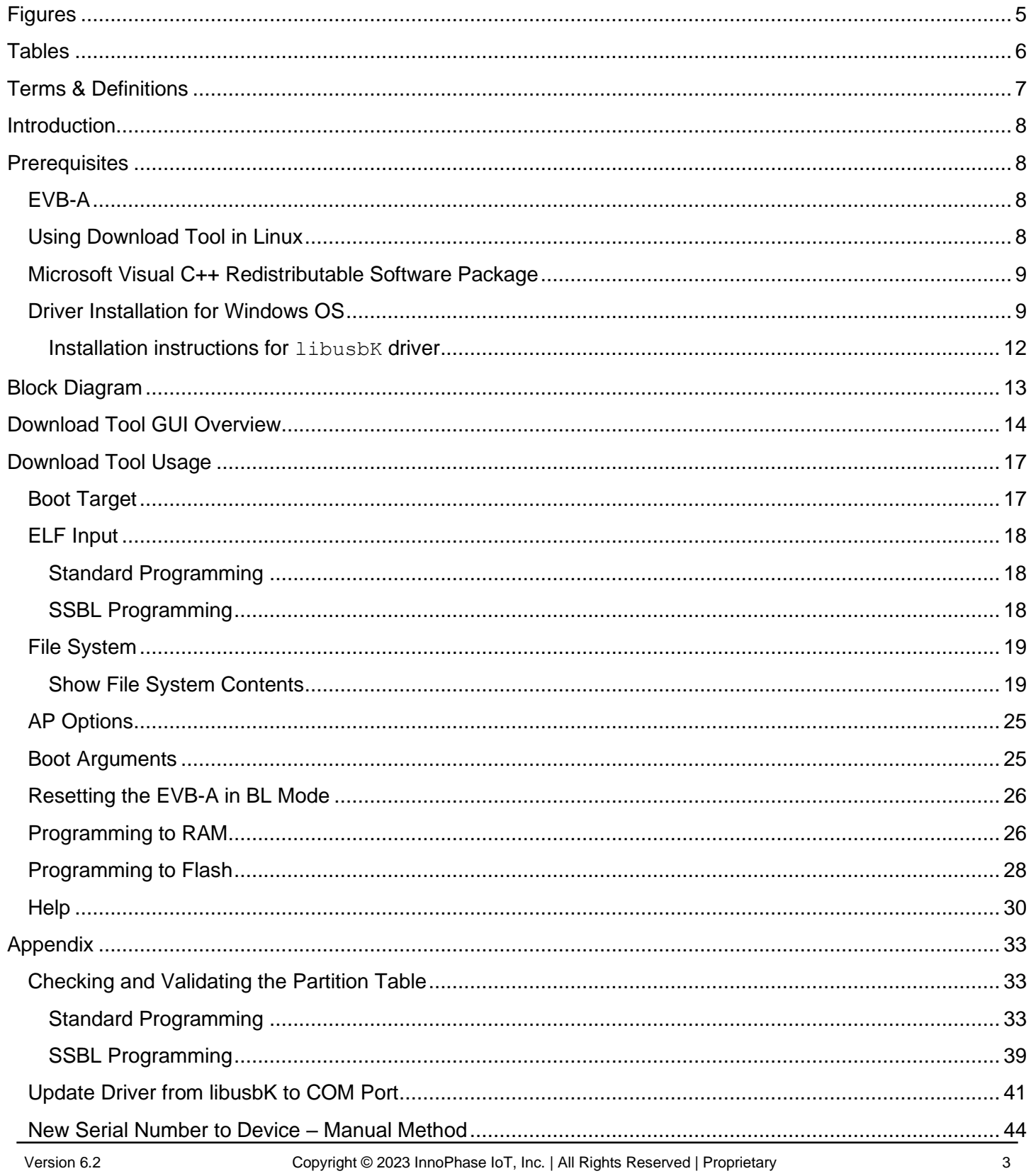

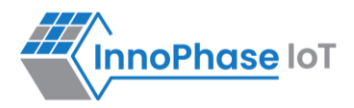

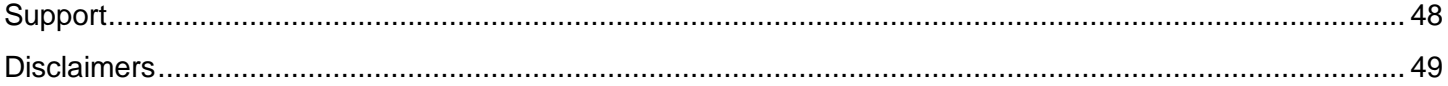

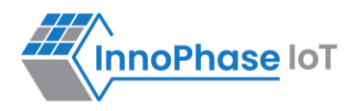

# <span id="page-4-0"></span>**Figures**

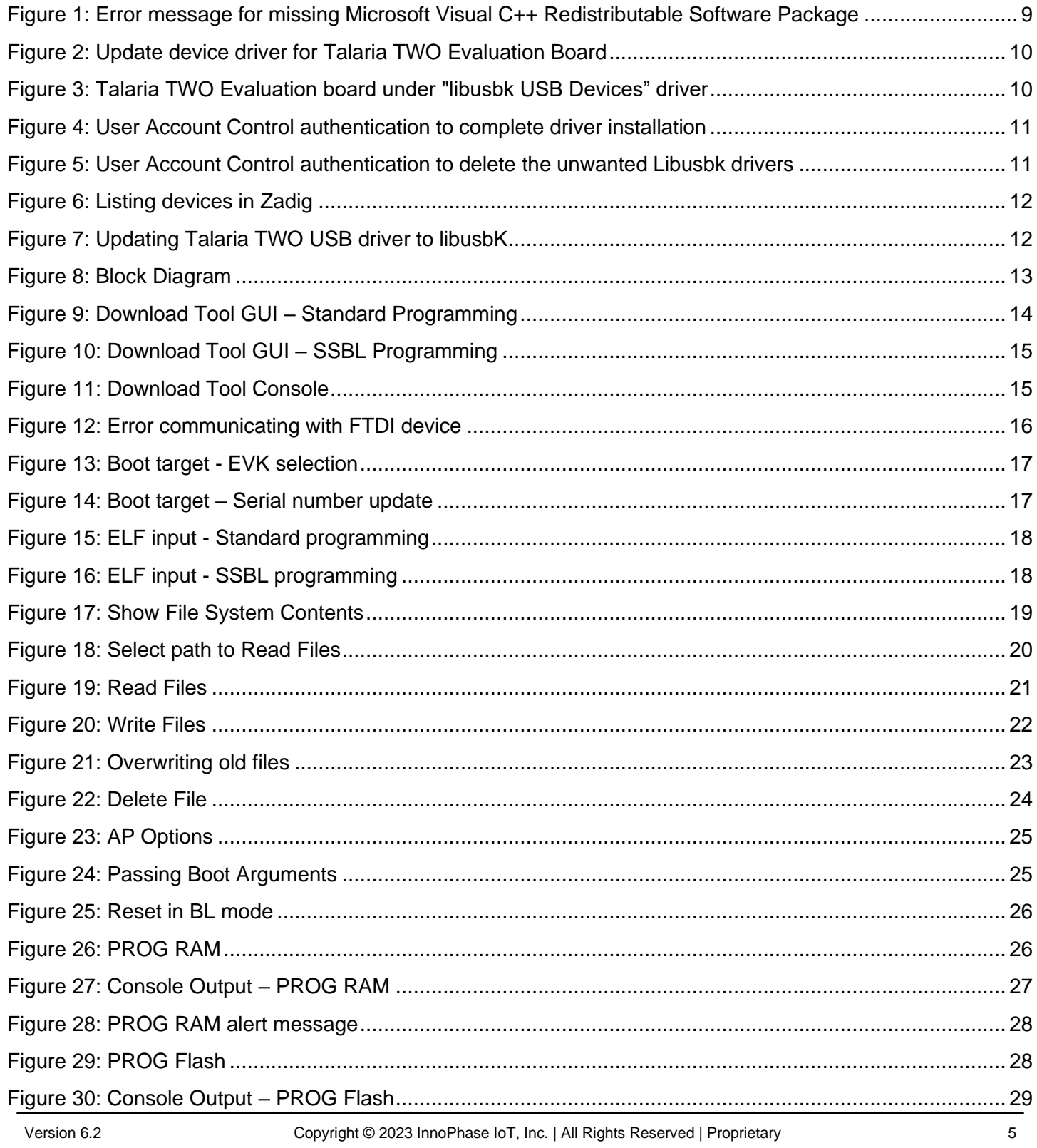

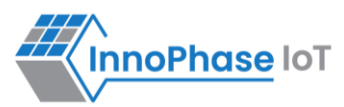

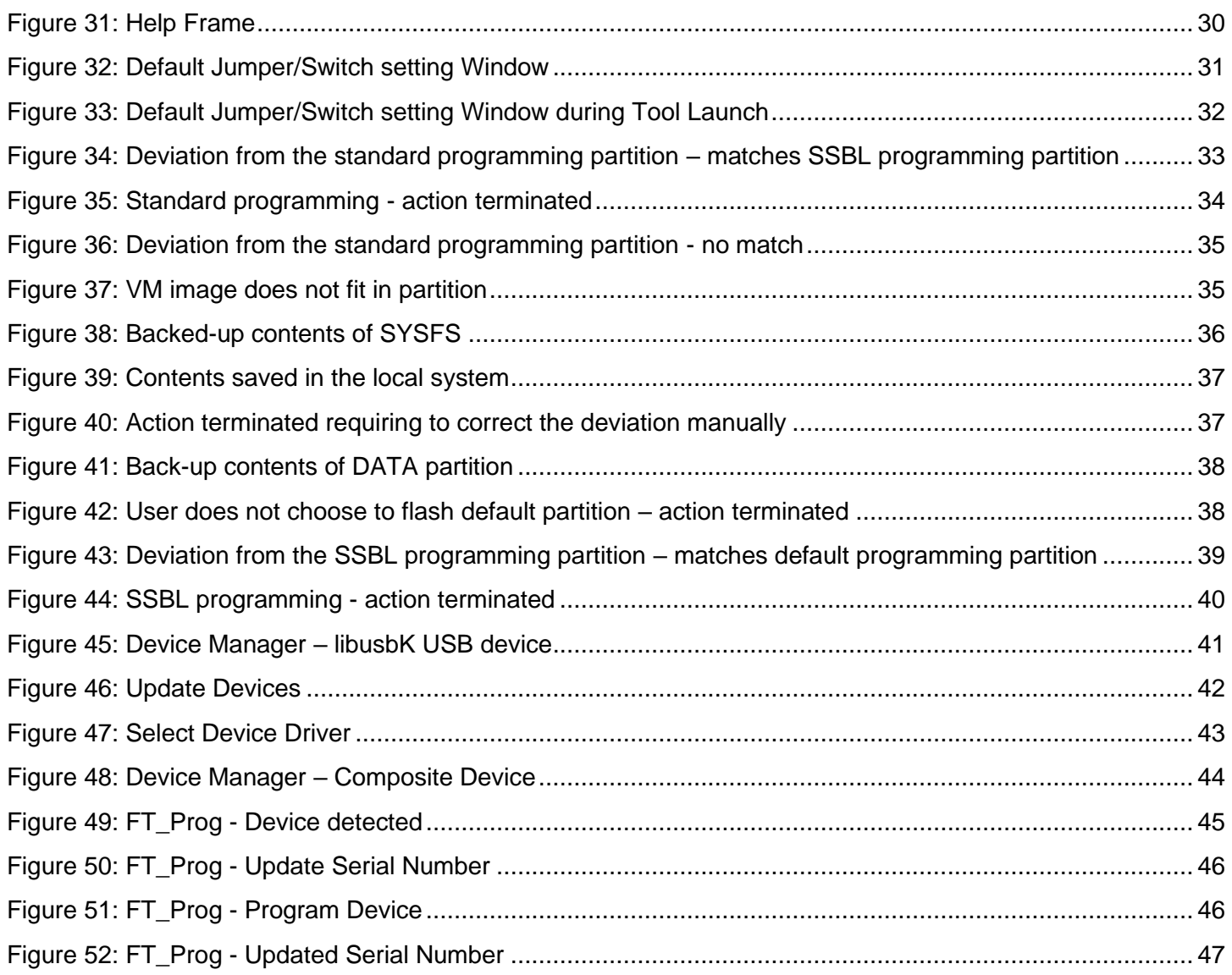

# <span id="page-5-0"></span>**Tables**

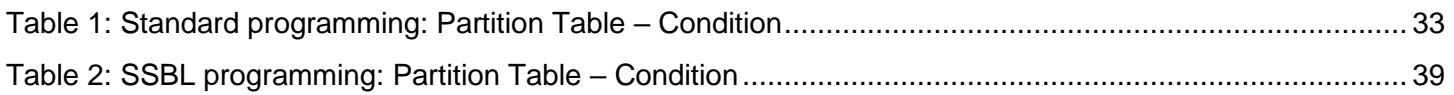

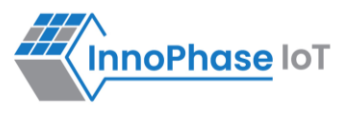

# <span id="page-6-0"></span>Terms & Definitions

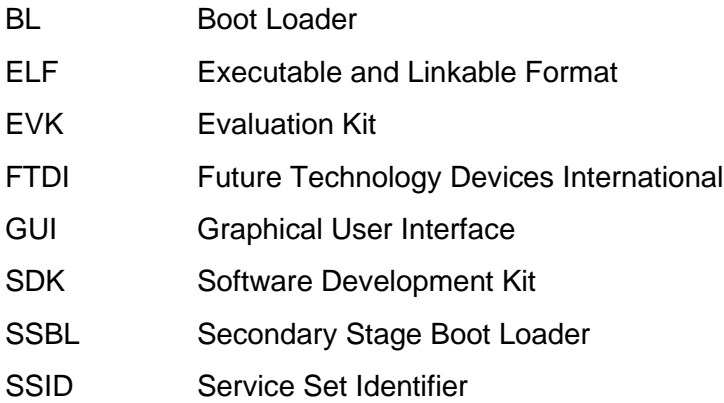

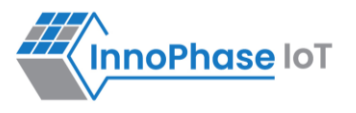

### <span id="page-7-0"></span>Introduction

This document describes the use of the Download Tool provided with InnoPhase Talaria TWO SDK. The download tool is provided as binaries for Windows and Linux Operating Systems.

# <span id="page-7-1"></span>**Prerequisites**

### <span id="page-7-2"></span>**EVB-A**

User must have procured the InnoPhase Talaria TWO evaluation board, and a USB cable to connect the evaluation board to the PC. Though this document specifically describes the use of the GUI on a Windows platform, the procedure is similar for Linux OS as well.

Application T2DownloadTool Windows.exe is for Windows platform while T2DownloadTool Linux is for the Linux OS.

### <span id="page-7-3"></span>**Using Download Tool in Linux**

There are two ways in which the T2DownloadTool Linux can be used in Linux:

1. Run the T2DownloadTool Linux tool from terminal with sudo command. For example: sudo /sdk x.y/pc tools/Download Tool/bin/T2DownloadTool Linux

**Note**: x and y in sdk\_x.y refers to the SDK release version. Replace x and y with the appropriate SDK release version.

2. Double click on T2DownloadTool Linux.

Add udev rules and folder access permission to enable double click feature. Execute the following steps:

Step 1: Create Libusb T2.rules file in /etc/udev/rules.d directory.

Step 2: Add the following rules to Libusb T2.rules file.

**Libusb\_T2.rules:**

```
SUBSYSTEMS=="usb", ATTRS{idVendor}=="0403", ATTRS{idProduct}=="6011",
```
GROUP="users", MODE="0666"

In case of Permission Denied error, execute the following step (Step 3) to extend folder access permission.

Step 3: Run the following command in the terminal to extend permissions to the selected folder and its files.

```
sudo chmod -R a+rwxRWX /Path/to/sdk folder
```
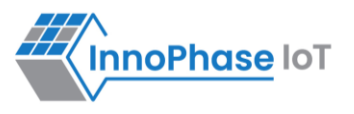

# <span id="page-8-0"></span>**Microsoft Visual C++ Redistributable Software Package**

Microsoft Visual C++ Redistributable software package is a prerequisite for Windows platform to run the application T2DownloadTool Windows.exe successfully. Incase this software package is not installed on the Windows platform, application will not launch, leading to a fatal error message as shown in [Figure 1.](#page-8-2) In such a scenario, install the Microsoft Visual C++ Redistributable software package and relaunch the application.

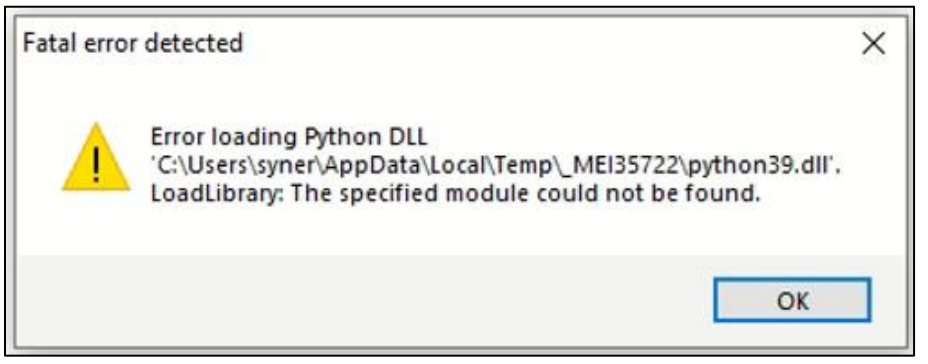

*Figure 1: Error message for missing Microsoft Visual C++ Redistributable Software Package*

# <span id="page-8-2"></span><span id="page-8-1"></span>**Driver Installation for Windows OS**

On Windows OS, libusbK driver needs to be installed to communicate and control the Talaria TWO module via the FTDI device on the evaluation board. The tools/applications provided by InnoPhase will communicate using this driver.

Download tool comes with an option of One-Click Installation of libusbk driver. In case the driver is not installed, the tool will ask for user confirmation to install this driver. If the user selects  $ves$ , various  $Use$ Account Control authentication screens will appear to complete the driver installation (as shown in [Figure](#page-10-0)  [4\)](#page-10-0).

#### **Note**:

- 1. In case of any other unwanted libusbk drivers that are already installed, tool will automatically uninstall the unwanted drivers. This action needs User Account Control authentication screens shown in [Figure 5,](#page-10-1) in addition t[o Figure 4.](#page-10-0) Each unwanted drives will require a separate User Account Control authentication for uninstallation.
- 2. Talaria TWO Evaluation Board may get detected under any already installed device driver (using libusbk driver). In this case, the tool will follow the procedure of One-Click Installation of libusbk driver (as shown i[n Figure 4\)](#page-10-0), and might get completed with a pop-up message "Driver Installation Failed". This will result in any one of the following two conditions:
	- a. Device found: EVK serial number field in the download tool GUI is populated with appropriated EVK serial number. In this case, ignore the error message "Driver Installation Failed" and continue using the tool. To avoid this from happening repeatedly, update the driver for Talaria TWO Evaluation Board to "InnoPhase T2 Evaluation Board" driver, from device manager

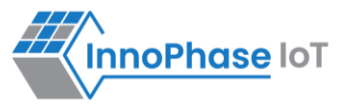

(as shown in [Figure 2\)](#page-9-0). Then, ensure the Talaria TWO Evaluation Board is detected under "libusbK USB Devices" in device manager (as shown in [Figure 3\)](#page-9-1).

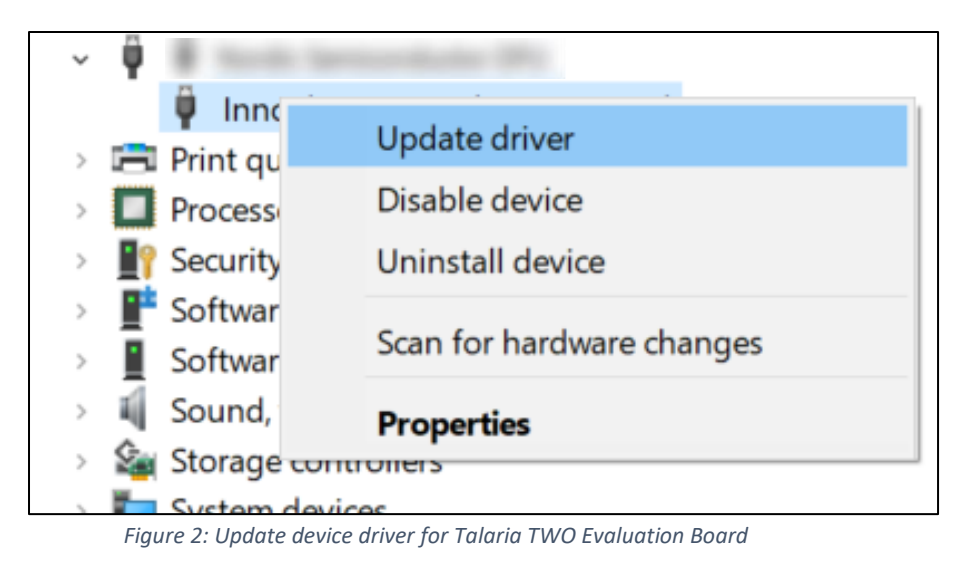

<span id="page-9-1"></span><span id="page-9-0"></span>b. No device found: Manually install the driver using instructions from section: *Installation* [instructions for libusbK driver](#page-11-0) and ensure that Talaria TWO Evaluation Board is detected under libusbK USB Devices driver (as shown in [Figure 3\)](#page-9-1).

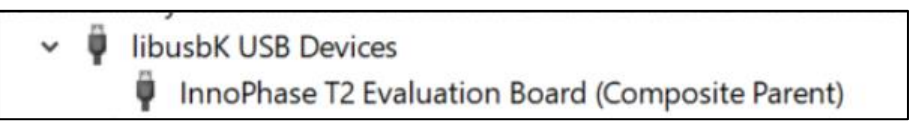

*Figure 3: Talaria TWO Evaluation board under "libusbk USB Devices" driver* 

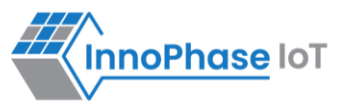

3. Even after successful installation of the driver, there might be possibility of the device not being identified for the first time. In this case, close the tool and re-open it. The user is notified of the same through a pop-up message: "No Device Connected. Please close and reopen the Tool.".

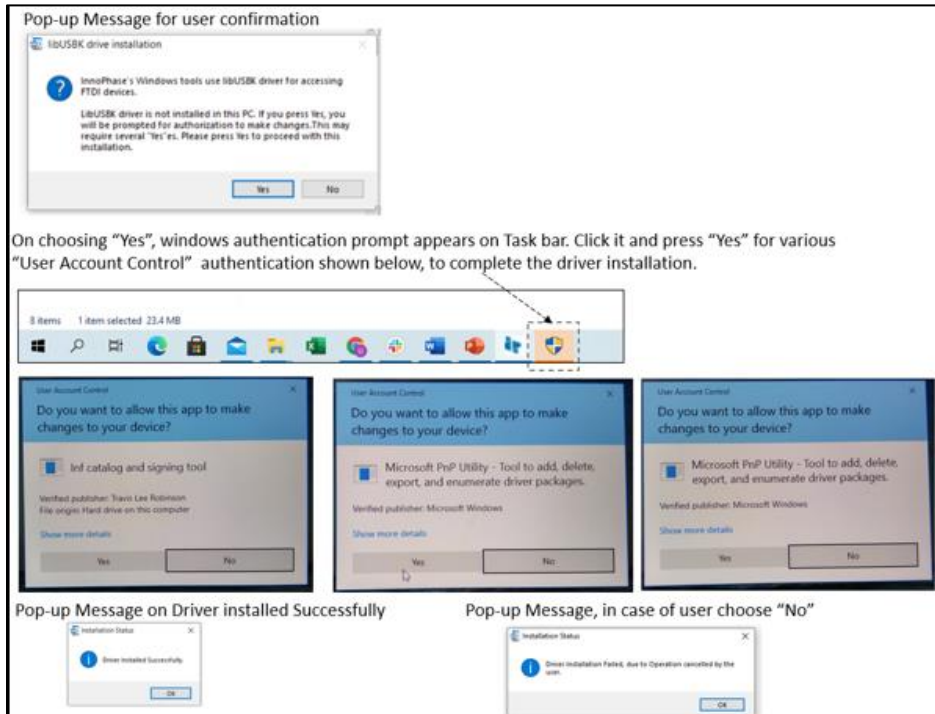

*Figure 4: User Account Control authentication to complete driver installation*

<span id="page-10-0"></span>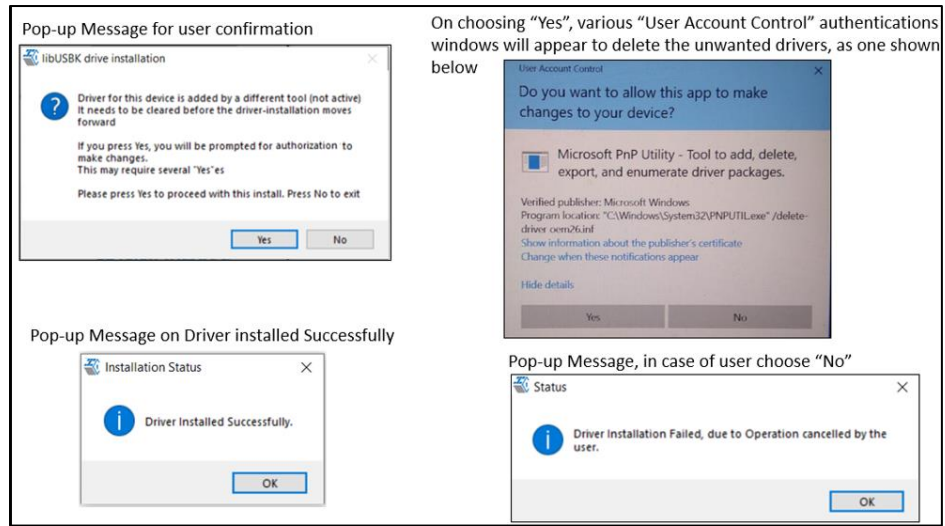

*Figure 5: User Account Control authentication to delete the unwanted Libusbk drivers*

<span id="page-10-1"></span>In case the driver installation using the Download Tool is not successful, the user can manually install the driver by following the instructions provided in section: [Installation instructions for libusbK driver.](#page-11-0) Instructions to change driver is available in section: [Update Driver from libusbK to COM Port.](#page-40-0)

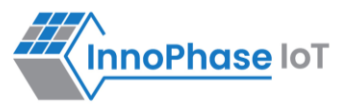

#### <span id="page-11-0"></span>**Installation instructions for libusbK driver**

Download the free software Zadig, available here: - [https://zadig.akeo.ie/.](https://zadig.akeo.ie/) Connect your Windows PC or Windows Laptop to the evaluation board using the provided USB cable.

- 1. Now, open Zadig
- 2. Click on Options
- 3. Check List All Devices
- 4. Uncheck Ignore Hubs or Composite Parents as shown in [Figure 6.](#page-11-1)

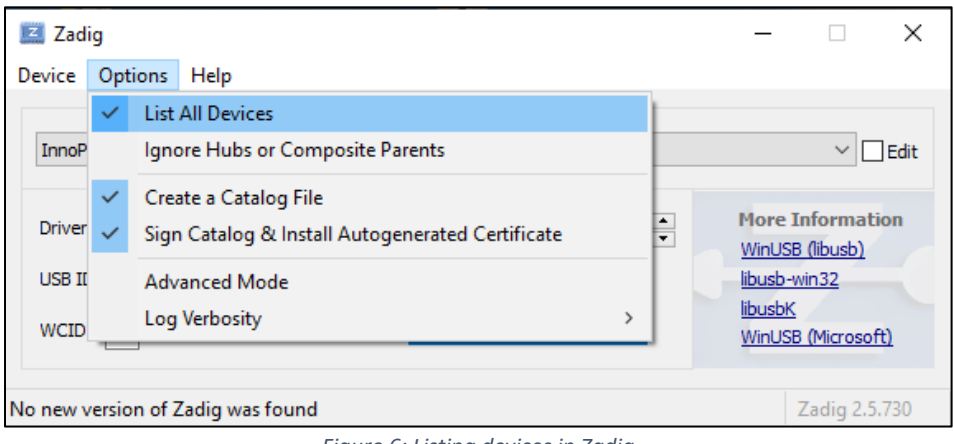

*Figure 6: Listing devices in Zadig*

<span id="page-11-1"></span>To establish communication with Talaria TWO module via the FTDI device on the InnoPhase Evaluation Board, the Talaria TWO USB driver must be libusbK. In case the current driver is not libusbK, use the drop-down menu to select libusbK and click on Replace Driver which will update the drivers to libusbK.

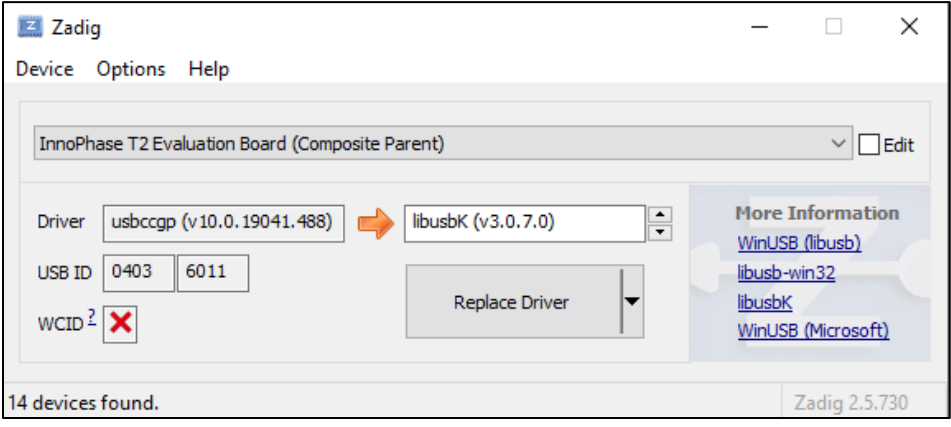

<span id="page-11-2"></span>*Figure 7: Updating Talaria TWO USB driver to libusbK*

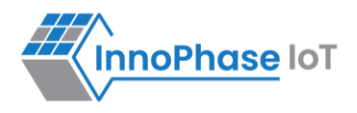

# <span id="page-12-0"></span>Block Diagram

<span id="page-12-1"></span>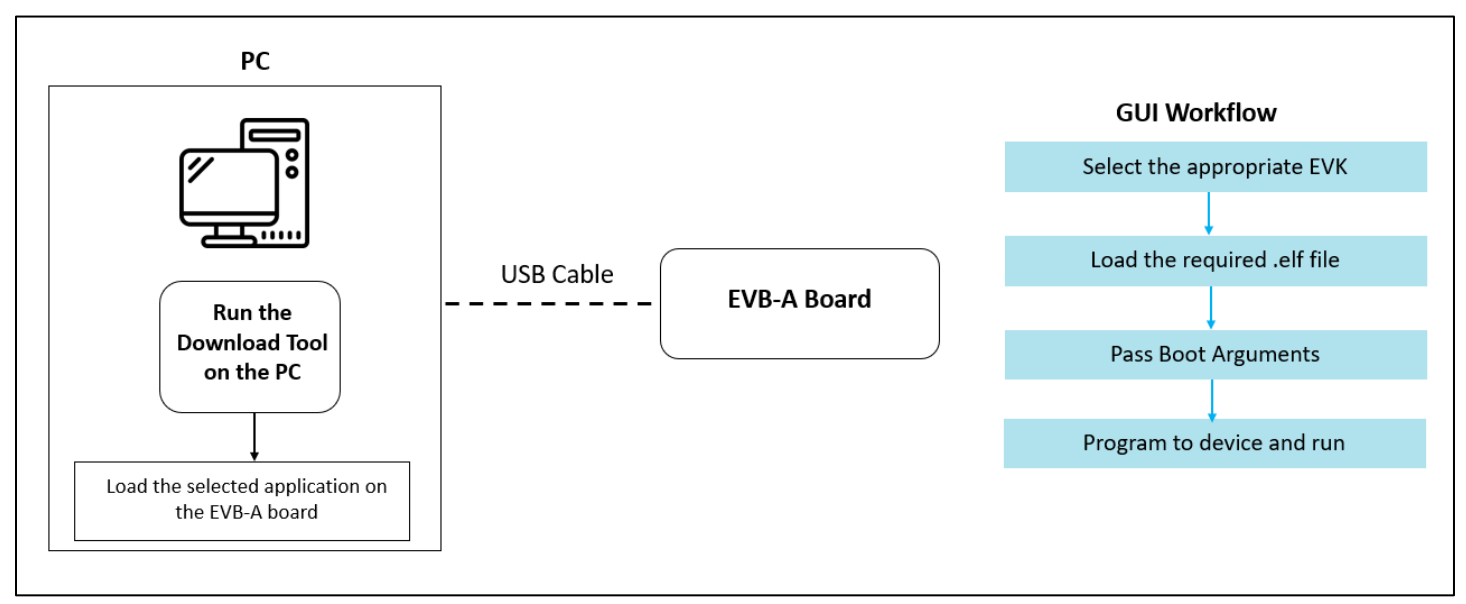

#### *Figure 8: Block Diagram*

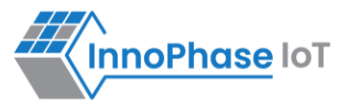

# <span id="page-13-0"></span>Download Tool GUI Overview

Download Tool supports two types of programming:

- 1. Standard
- 2. SSBL

On launching the Download Tool application, the following come into view:

- 1. GUI window on top for Standard (default) and SSBL programming, represented by two different tabs as shown in [Figure 9](#page-13-1) and [Figure 10](#page-14-0)
- 2. Console window at the bottom for monitoring Talaria TWO module console output as shown in [Figure 11](#page-14-1)

**Note**: In case of Windows display setting, if the Scale and Layout is more than 125%, GUI window might go out of screen.

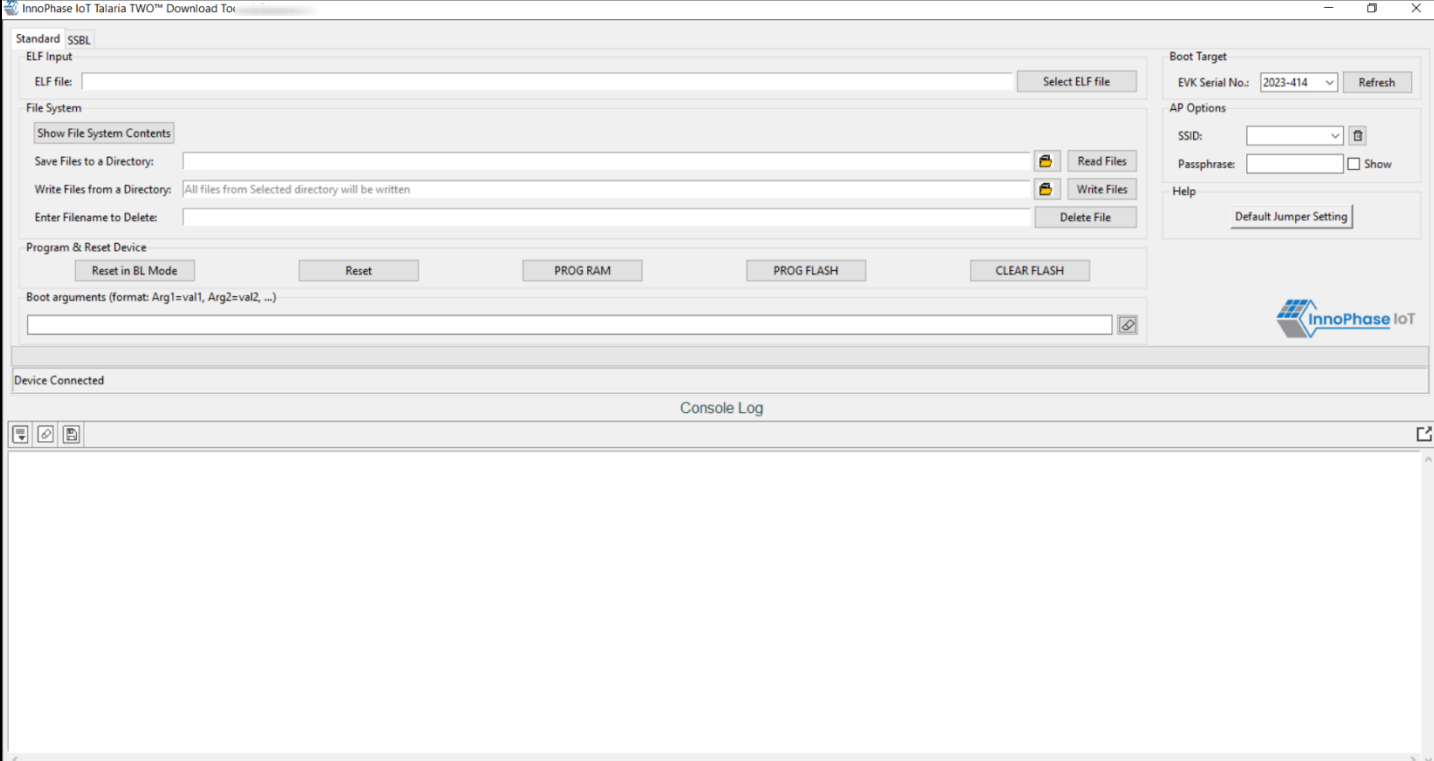

<span id="page-13-1"></span>*Figure 9: Download Tool GUI – Standard Programming*

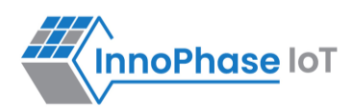

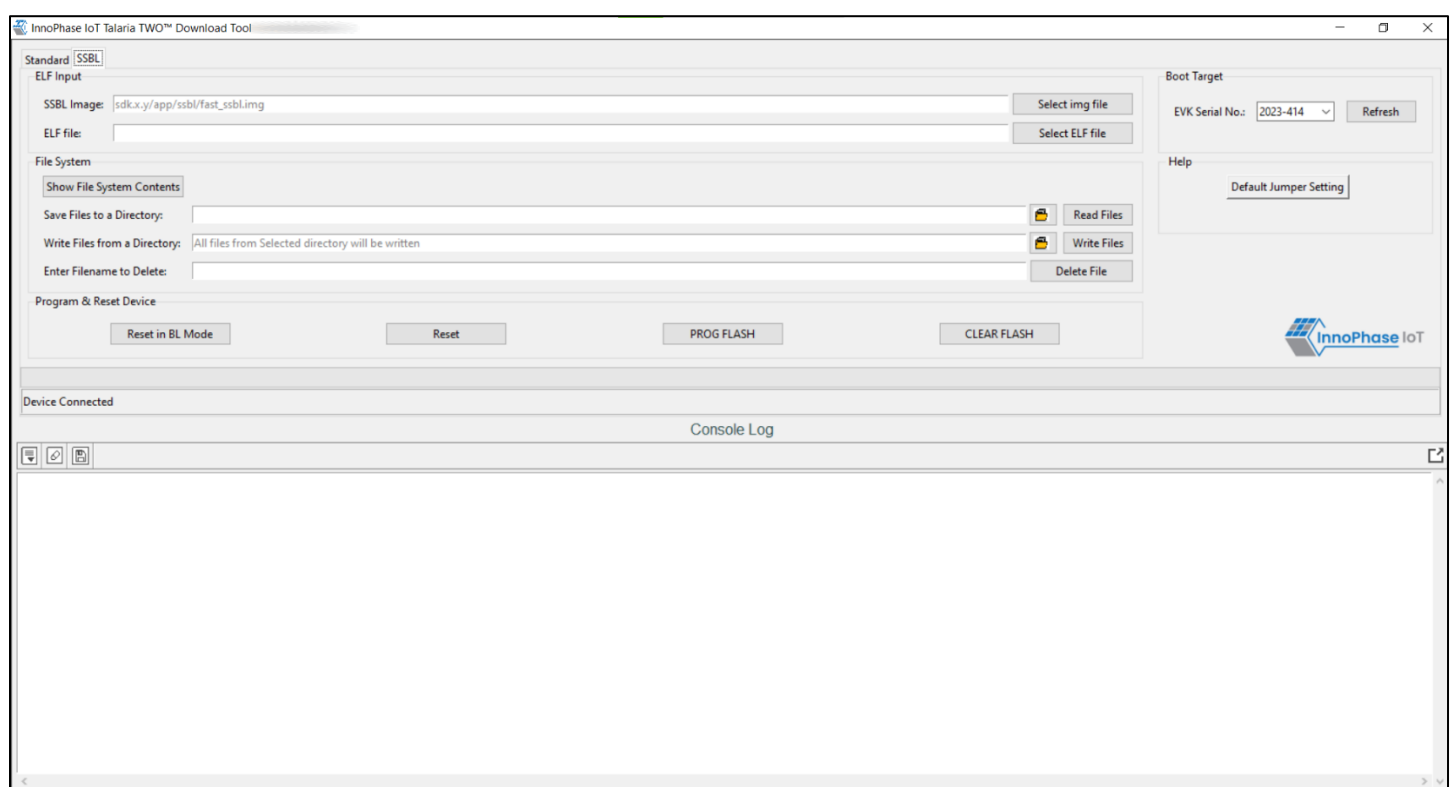

*Figure 10: Download Tool GUI – SSBL Programming*

<span id="page-14-0"></span>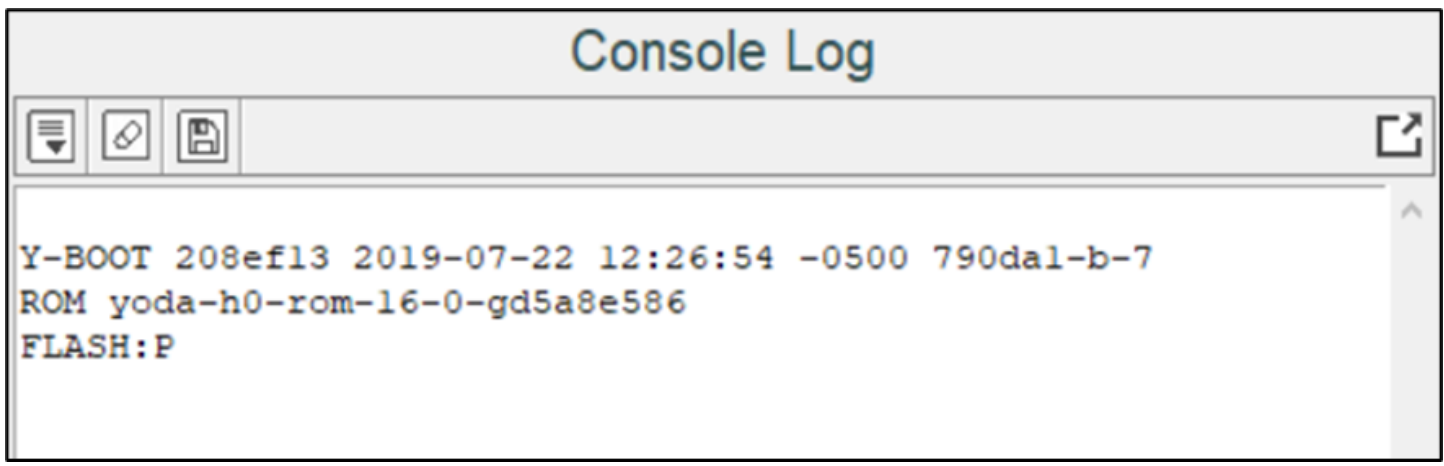

*Figure 11: Download Tool Console*

<span id="page-14-1"></span>The console window has the following icons (with Hover Text):

- 1. **Auto Scroll**  $\overline{\bullet}$ : Enables scrolling of console content till the end (default mode).
- 2. **Pause Scroll :** Turns OFF Auto Scroll mode.
- 3. **Clear Console** *<u>...</u>* Clears console window content.

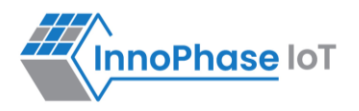

4. **Save Logs**  $\Box$ : Opens a file dialog with Console\_Output.log as the default file name to save the logs.

Note: Only upcoming data after starting the Save Logs is saved in the file.

- 5. **Stop Save Logs <b>B**: Stops saving console logs to the file. This icon appears after Save Logs is started successfully.
- 6. **Pop Out** : Pops out the console window separate from the GUI window.
- 7. **Pop In**  $\boxed{2}$ **:** Embeds the console and GUI window together.

#### **Note**:

- 1. While loading the ELF using this tool, the existing Partition table is validated as mentioned in section: [Checking and Validating the Partition Table.](#page-32-1)
- 2. Keeping this tool idle for a while (around 2 to 3 hours), may lead to loss of communication to the EVK device. This is indicated in the console as "Error communicating with FTDI device", as show in [Figure 12.](#page-15-0) Workaround for this is as follows:
	- a. Close the tool
	- b. Unplug & re-plug the EVK
	- c. Re-open the tool again

<span id="page-15-0"></span>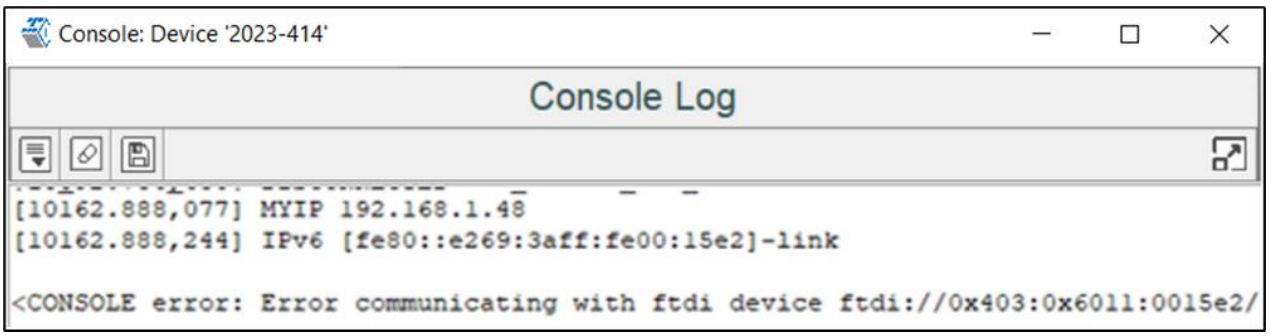

*Figure 12: Error communicating with FTDI device*

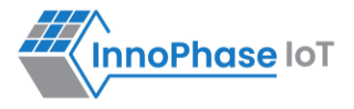

# <span id="page-16-0"></span>Download Tool Usage

# <span id="page-16-1"></span>**Boot Target**

Connected EVKs appear in the EVK serial number drop-down and the appropriate EVK can be selected.

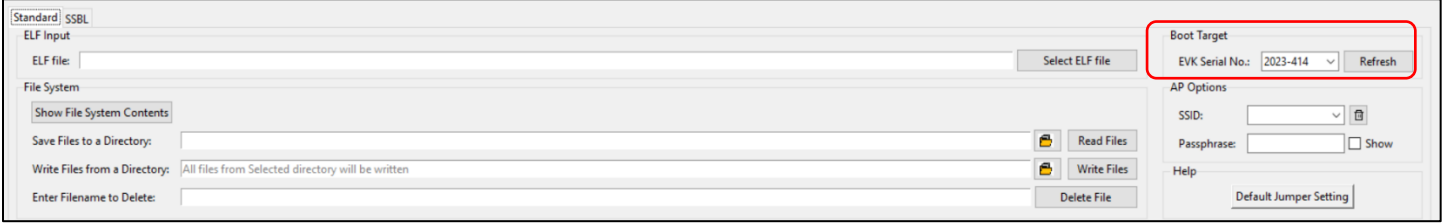

*Figure 13: Boot target - EVK selection*

#### <span id="page-16-2"></span>**Note**:

If any connected EVK devices do not have a serial number, the Download tool will automatically handle this by generating a new serial number and update the same onto the corresponding device. During this process, the tool will indicate this in the status bar, as shown in [Figure 14.](#page-16-3)

Format of the new serial number: <year\_stamp>-<integer>

where,

- <year\_stamp>: Current year. For example: 2023
- <integer>: Formed from the sum of last 3 octets (in decimal) of the MAC address found in the device.

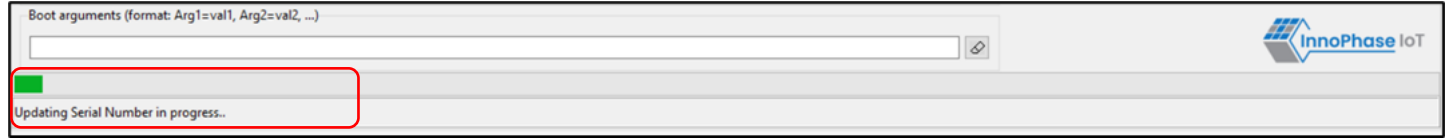

*Figure 14: Boot target – Serial number update*

<span id="page-16-3"></span>Since a new serial number is generated from the MAC address of the device, devices with the same MAC address will get updated with the same serial number. This is an expected behavior.

User can manually update the new serial number to the device following the instructions mentioned in section: [New Serial Number to Device –](#page-43-0) Manual Method.

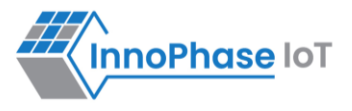

# <span id="page-17-0"></span>**ELF Input**

#### <span id="page-17-1"></span>**Standard Programming**

Load the application as per requirement by selecting an appropriate ELF.

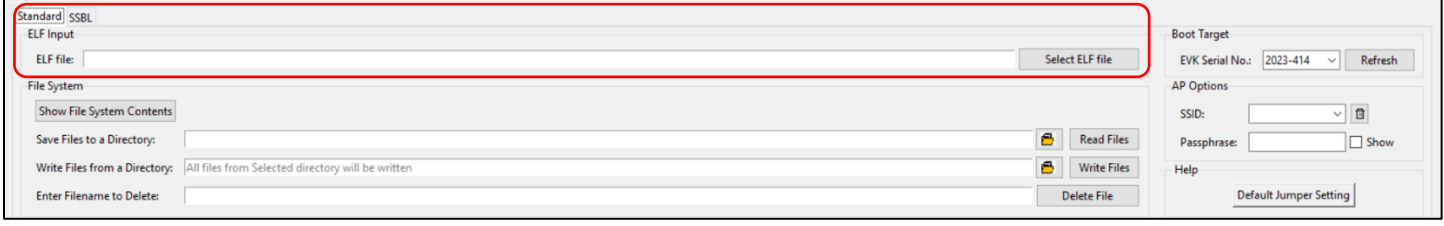

*Figure 15: ELF input - Standard programming*

#### <span id="page-17-3"></span><span id="page-17-2"></span>**SSBL Programming**

- 1. SSBL Image: Select the appropriate SSBL image file to be loaded onto boot partition.
- 2. ELF File: Load the application as per requirement by selecting an appropriate ELF.

For more information on SSBL programming, refer: Application for using SSBL.pdf (*sdk\_x.y/apps/ssbl/doc*).

**Note**: x and y in sdk\_x.y refer to the SDK release package version.

Before SSBL programming, write the necessary files onto Talaria TWO. For more details on writing files onto Talaria TWO, refer section: [Write Files.](#page-21-1)

<span id="page-17-4"></span>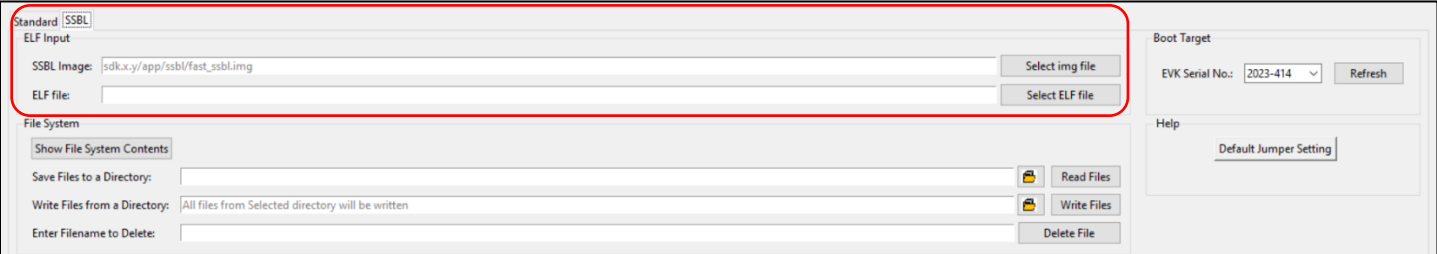

*Figure 16: ELF input - SSBL programming*

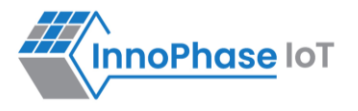

### <span id="page-18-0"></span>**File System**

#### <span id="page-18-1"></span>**Show File System Contents**

The Show File System Contents displays the current available files in the file system. On clicking the Show File System Contents, a new window opens displaying the files present. The file path, name and size are displayed.

In case there are no files previously mounted on Talaria TWO, a new window opens displaying: No files mounted, please write some files using Write Files button.

Refer section: [Write Files](#page-21-1) for writing files to Talaria TWO.

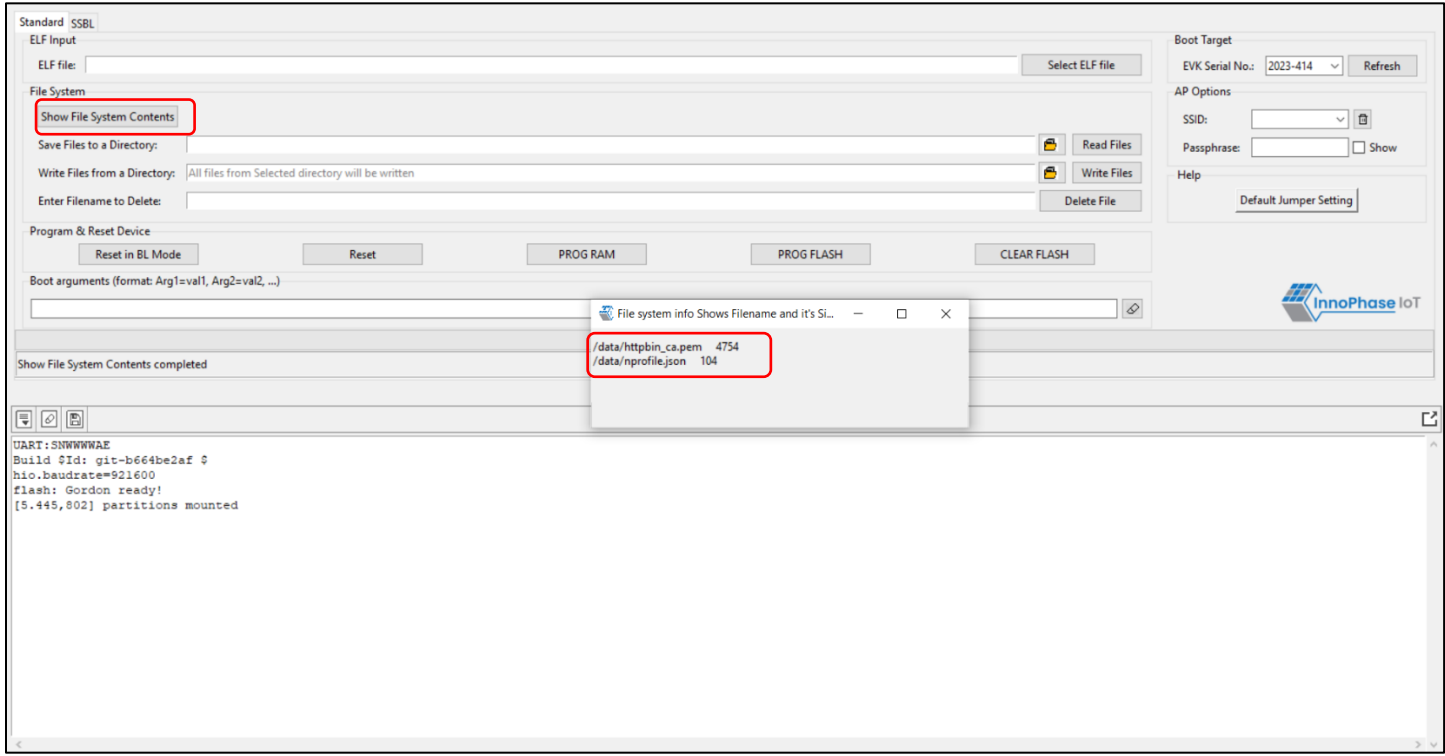

<span id="page-18-2"></span>*Figure 17: Show File System Contents*

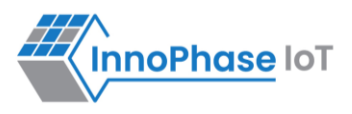

#### **Read Files**

To save files to a directory, click on folder icon before Read Files button. This opens a new window where the appropriate folder can be selected. Once the path to read files is selected, click on Read Files.

<span id="page-19-0"></span>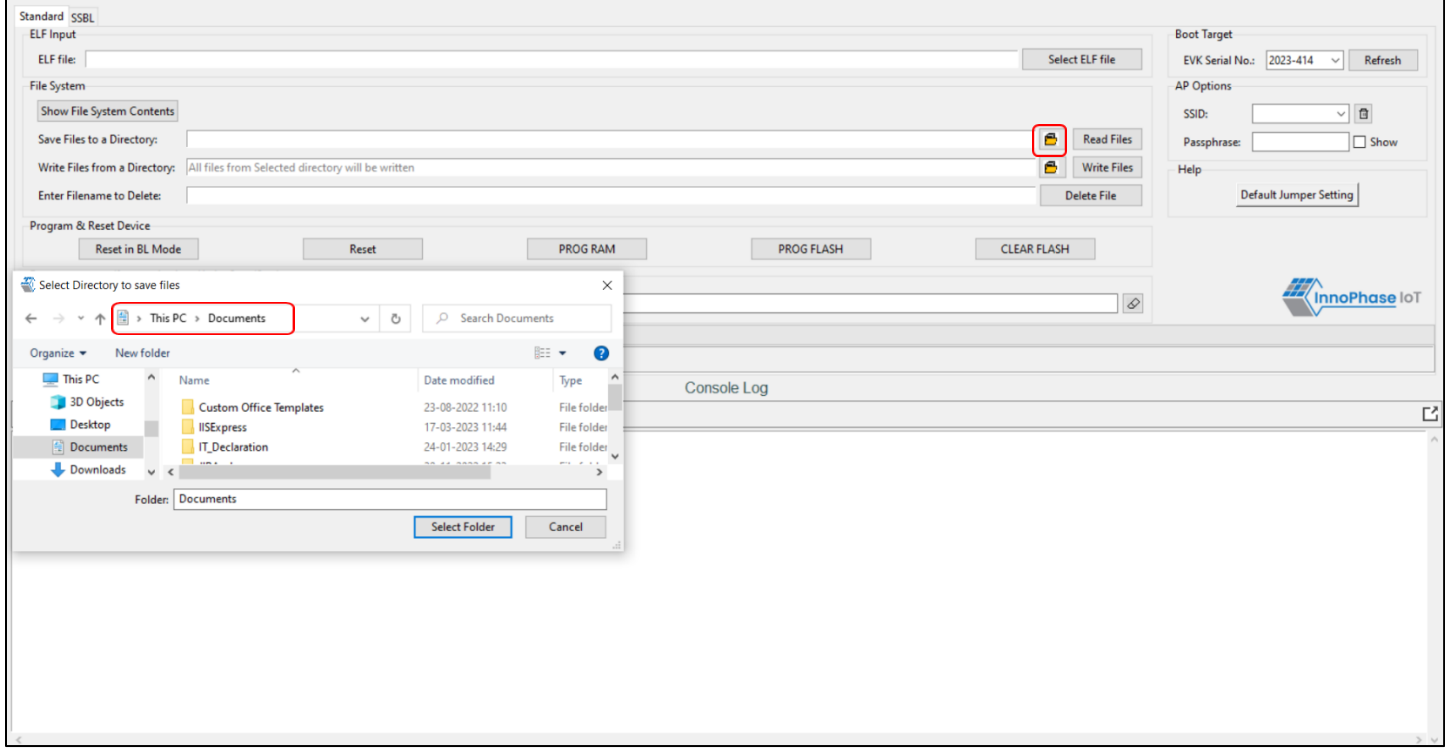

*Figure 18: Select path to Read Files*

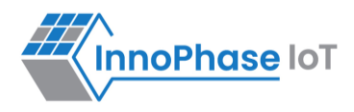

Before using the Write Files, user can read the file system with Read Files to retain a copy of the Talaria TWO file system contents.

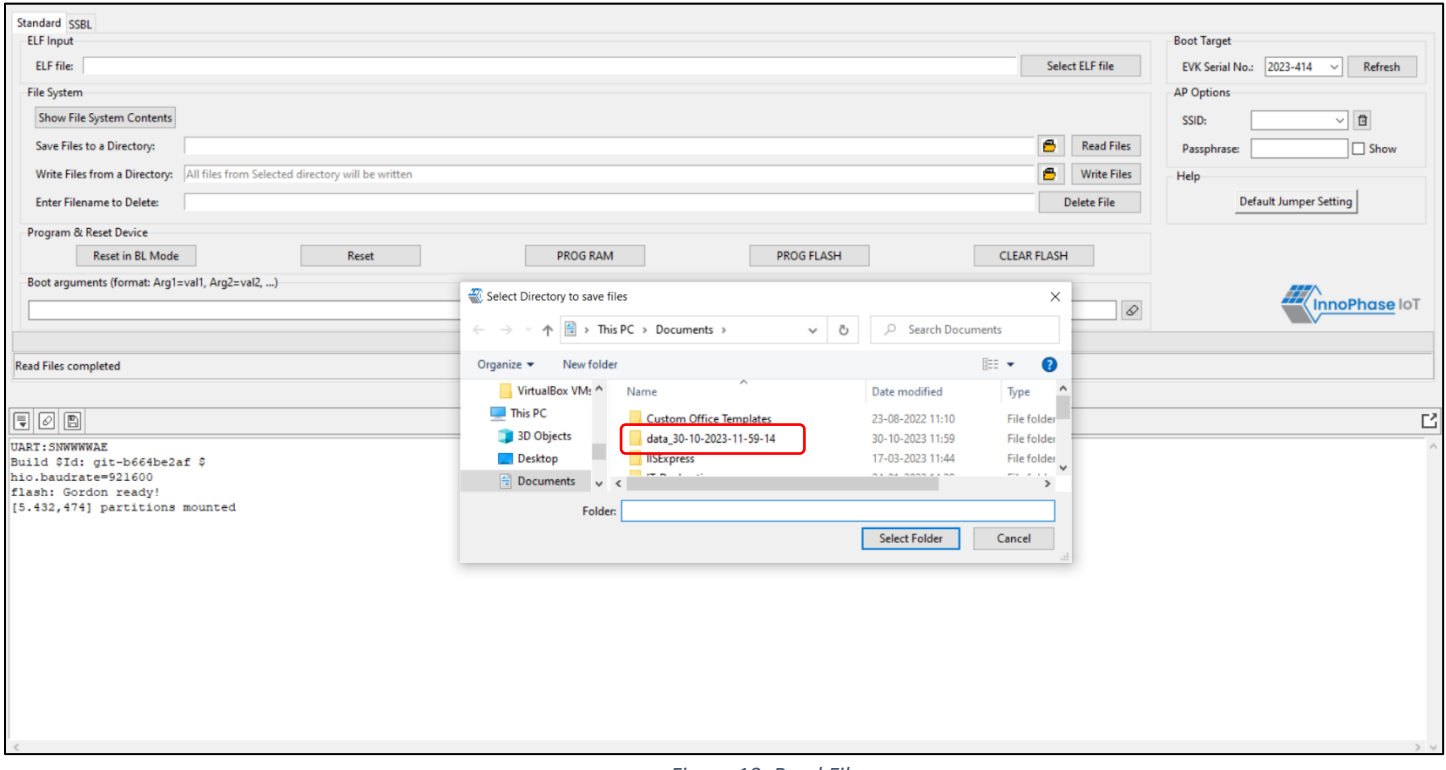

<span id="page-20-0"></span>*Figure 19: Read Files* 

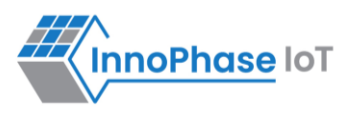

#### <span id="page-21-1"></span>**Write Files**

To write files, click on the folder icon before  $Write$  Files button and select the folder from the where the files can be written. Click on Write Files. Once done, the file system contents can be confirmed by clicking on Show File System Contents, where the said files will be displayed.

To write files into Talaria TWO, user must create a folder with the name data and place all certificates either directly into data or they can create multiple subfolders (for example: /data/certs/https\_client/app) and place the certificates inside the sub-directory and update the path as per the file system in the . c file.

Any number of files/folders inside data will be written.

On clicking the Folder icon before Write Files button option, a window to browse the files opens. Select the folder where the appropriate files/certificates are present and click on Select Folder. Though the GUI window does not display the files present in the selected folder, all the files present in selected folder will be written to Talaria TWO.

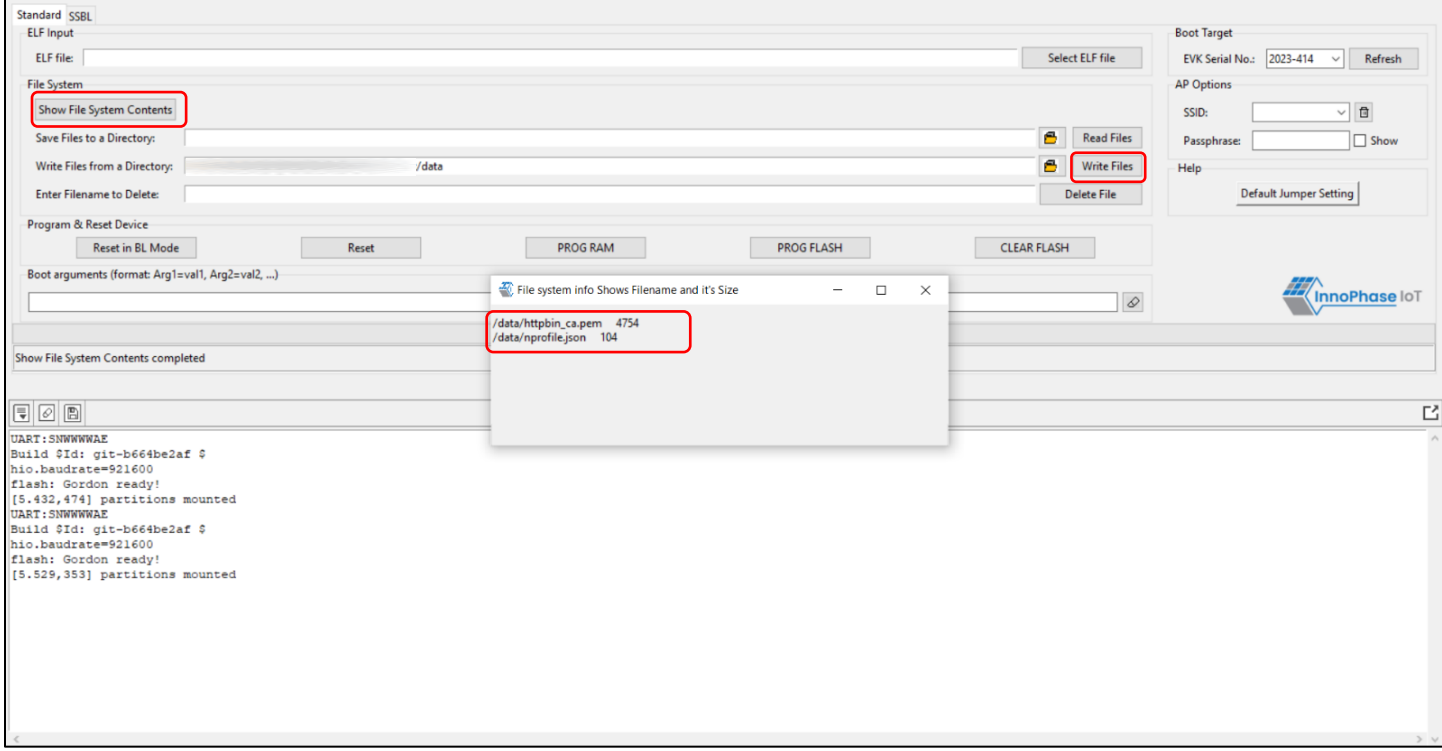

<span id="page-21-0"></span>*Figure 20: Write Files*

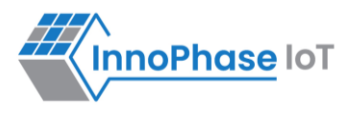

#### **Note**:

1. The maximum size limit of the directory selected using Write Files is equal to the size of DATA partition (in EVB partition table).

If the default partition table is used, the maximum limit is 120 Kbytes.

2. In case the user needs the existing files, the user will have to Read Files to retrieve the existing files before initiating Write Files. On taking a back-up, click Yes as shown in [Figure 21.](#page-22-0)

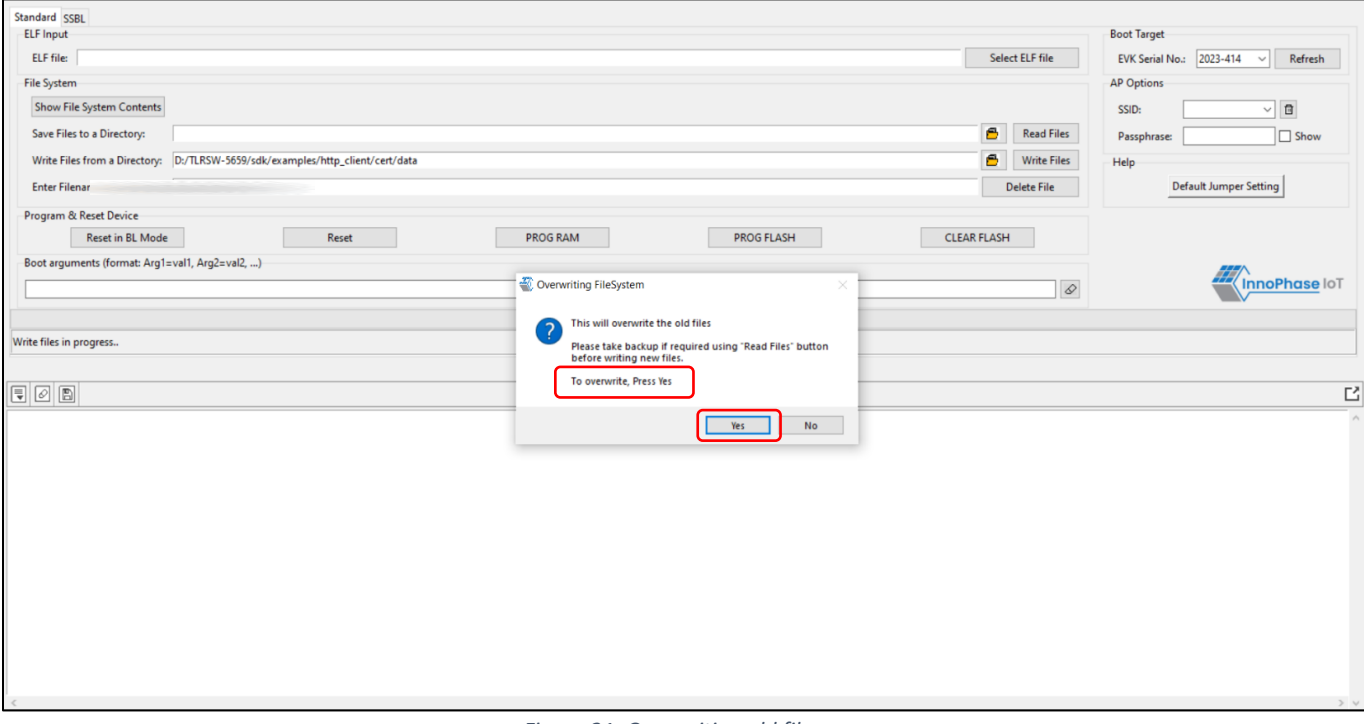

<span id="page-22-0"></span>*Figure 21: Overwriting old files*

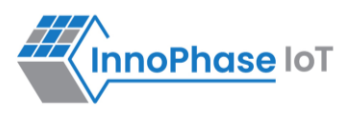

#### **Delete File**

To delete a file from Talaria TWO, enter the name of the file in the field Enter File Name to Delete and click on Delete File. Files can be deleted one at a time.

After deleting, the file system contents can be confirmed by clicking on Show File System Contents, where the said file will be deleted from the list.

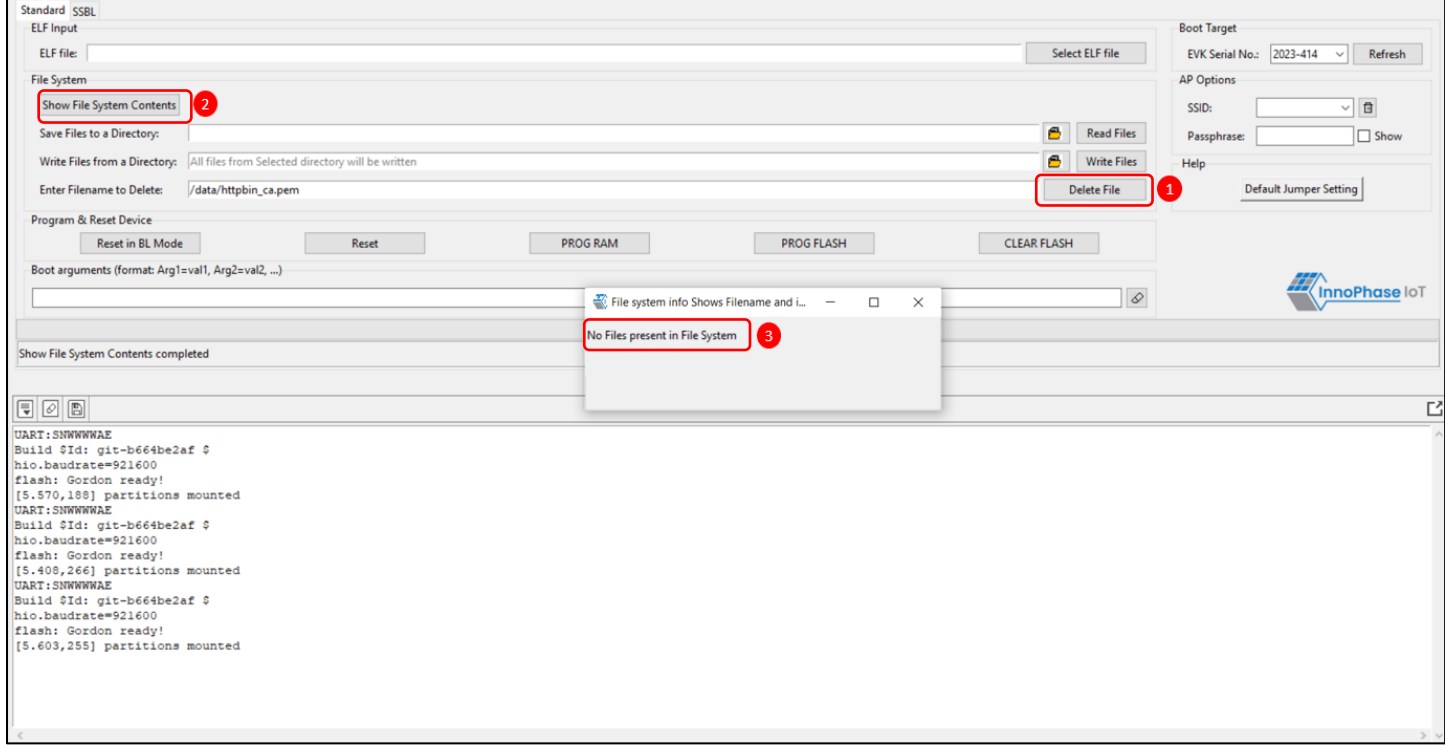

*Figure 22: Delete File*

<span id="page-23-0"></span>**Note**: Clicking on Clear Flash will only clear the application but not the file system contents.

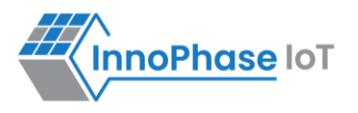

# <span id="page-24-0"></span>**AP Options**

AP Options are used for connecting to an Access Point. Basic parameters are SSID and Passphrase. If SSID and Passphrase are entered, then these parameters are used while loading the ELF using PROG Ram/ PROG Flash.

**Note**: Tool will internally generate the network profile as JSON file, stores it in the Talaria TWO file system and passes this JSON file path as a boot argument, while loading the application.

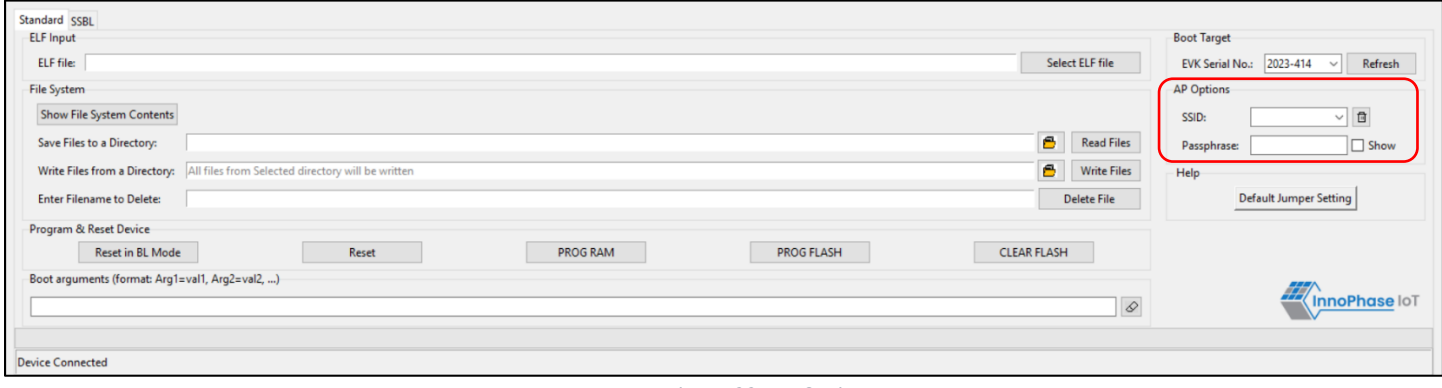

*Figure 23: AP Options*

# <span id="page-24-2"></span><span id="page-24-1"></span>**Boot Arguments**

Talaria TWO's software allows the user to pass boot time arguments which might be useful during the execution of the software. Users can pass boot time arguments to configure the firmware. In the current use case, the following boot arguments are passed:

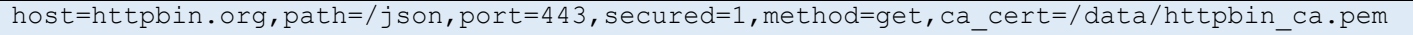

<span id="page-24-3"></span>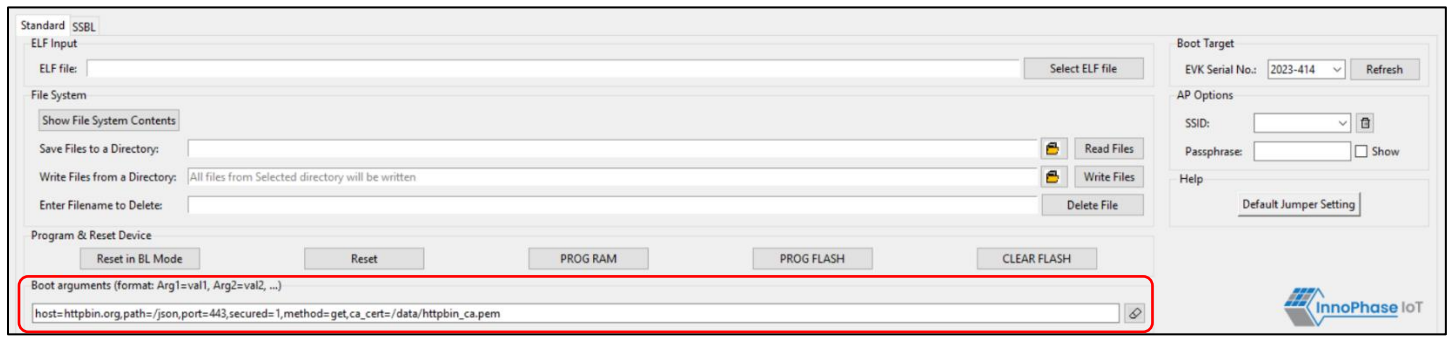

*Figure 24: Passing Boot Arguments*

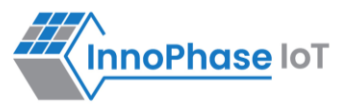

# <span id="page-25-0"></span>**Resetting the EVB-A in BL Mode**

To reset the EVB-A in Boot Loader mode, click on Reset in BL Mode as shown in [Figure 25.](#page-25-2)

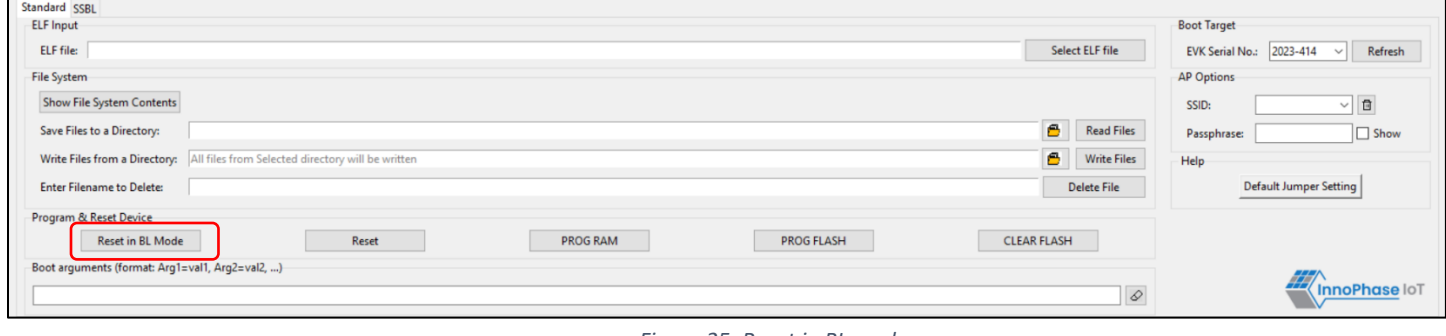

*Figure 25: Reset in BL mode*

<span id="page-25-2"></span>When the EVB-A is reset in the Boot Loader mode, though no changes are observed in the console for this command, the board is reset.

# <span id="page-25-1"></span>**Programming to RAM**

Program Talaria TWO's ELF to RAM by clicking on PROG RAM.

<span id="page-25-3"></span>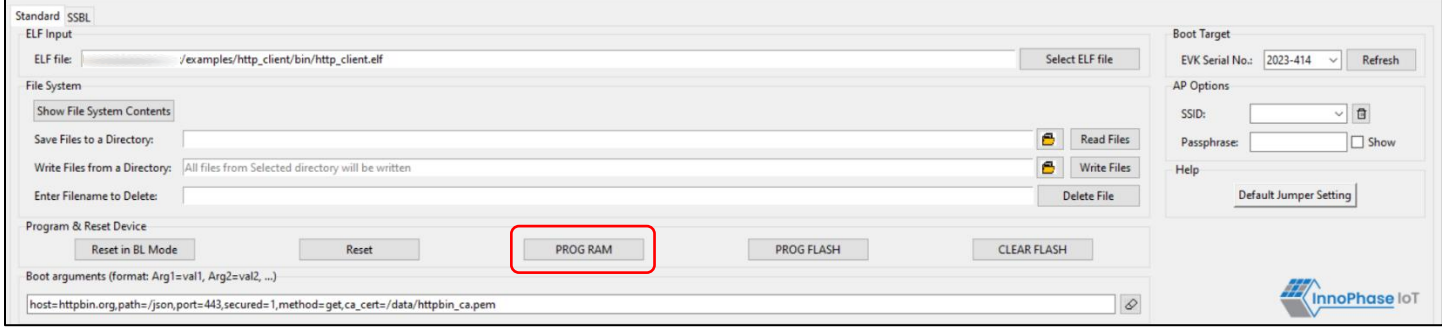

*Figure 26: PROG RAM*

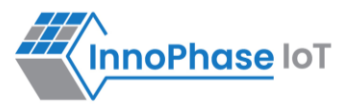

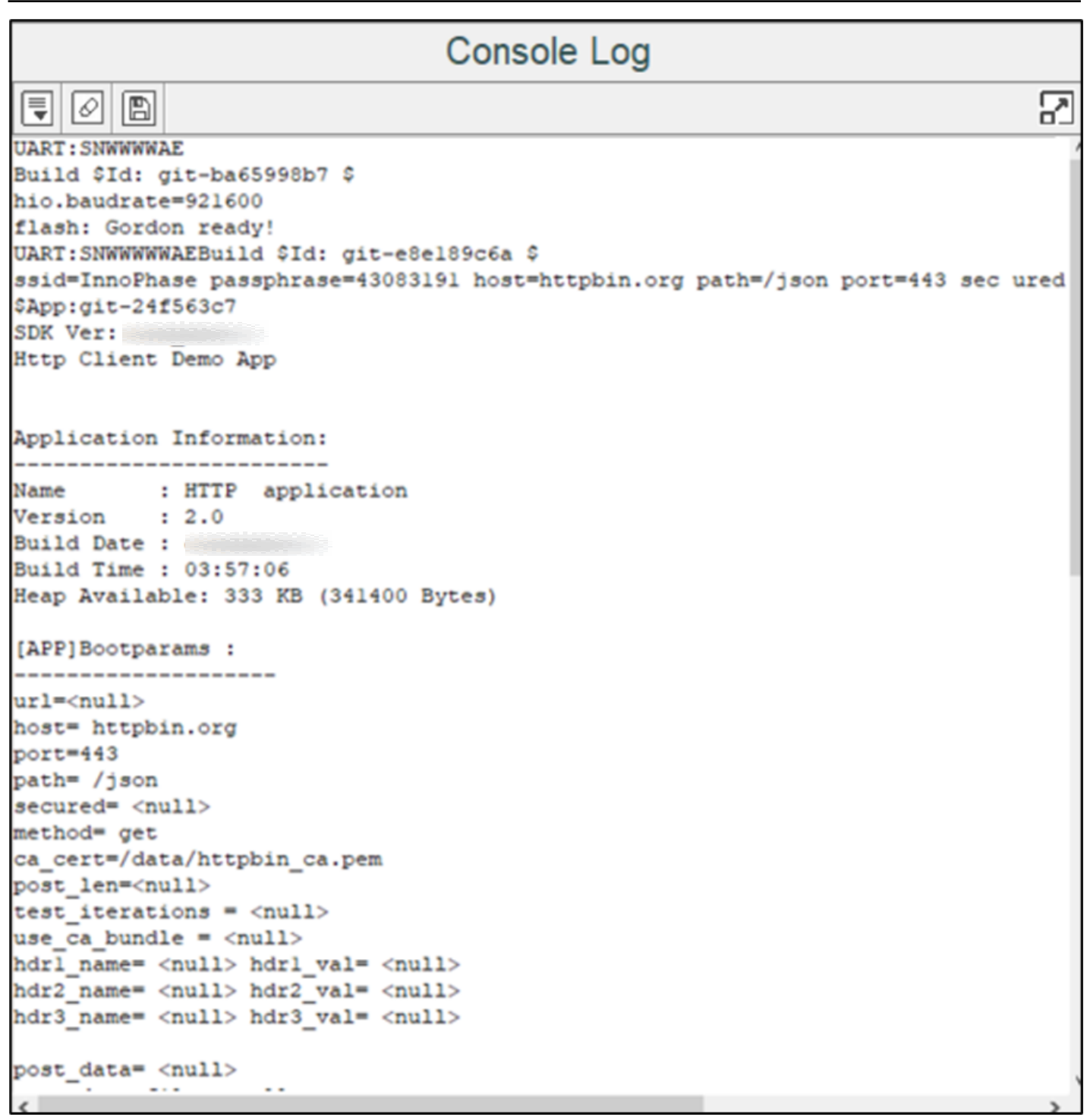

<span id="page-26-0"></span>*Figure 27: Console Output – PROG RAM*

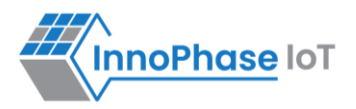

PROG RAM will clear the application from Flash. The user is alerted of the same during PROG RAM through a pop-up message as shown in [Figure 28.](#page-27-1) User can select the Do not show again checkbox to stop the popup message from appearing the next time.

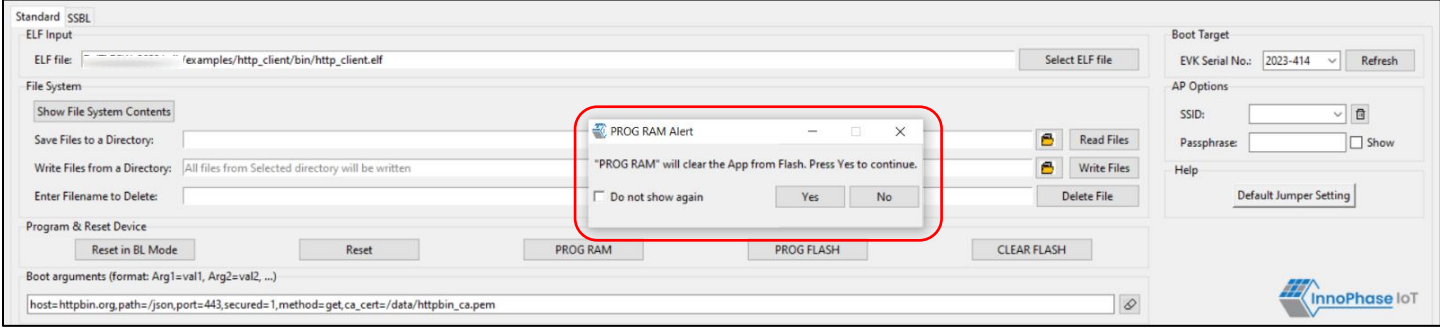

*Figure 28: PROG RAM alert message*

# <span id="page-27-1"></span><span id="page-27-0"></span>**Programming to Flash**

Program Talaria TWO's ELF to Flash by clicking on PROG Flash.

<span id="page-27-2"></span>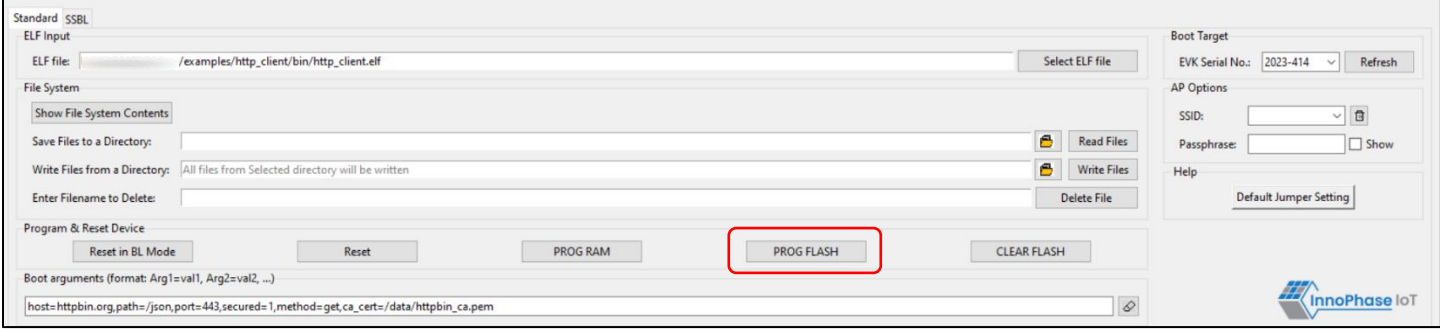

*Figure 29: PROG Flash*

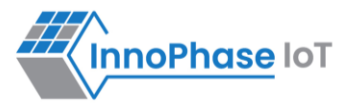

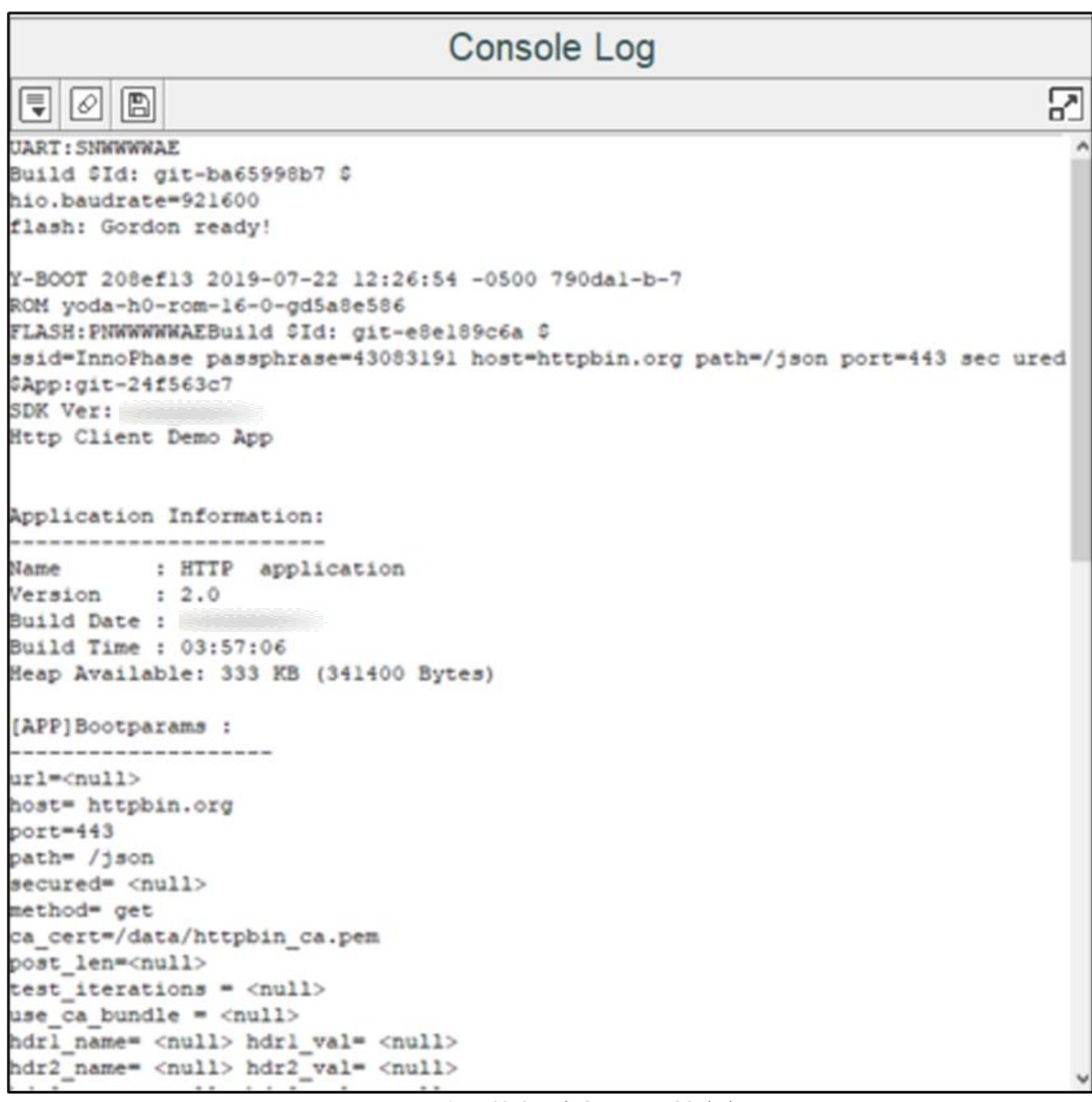

<span id="page-28-0"></span>*Figure 30: Console Output – PROG Flash*

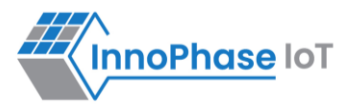

# <span id="page-29-0"></span>**Help**

Help provides information about the default jumper/switch setting. Clicking on Default Jumper Setting as shown in [Figure 31](#page-29-1) will pop-up a new window with default jumper/switch setting information as shown in [Figure](#page-30-0)  [32.](#page-30-0)

<span id="page-29-1"></span>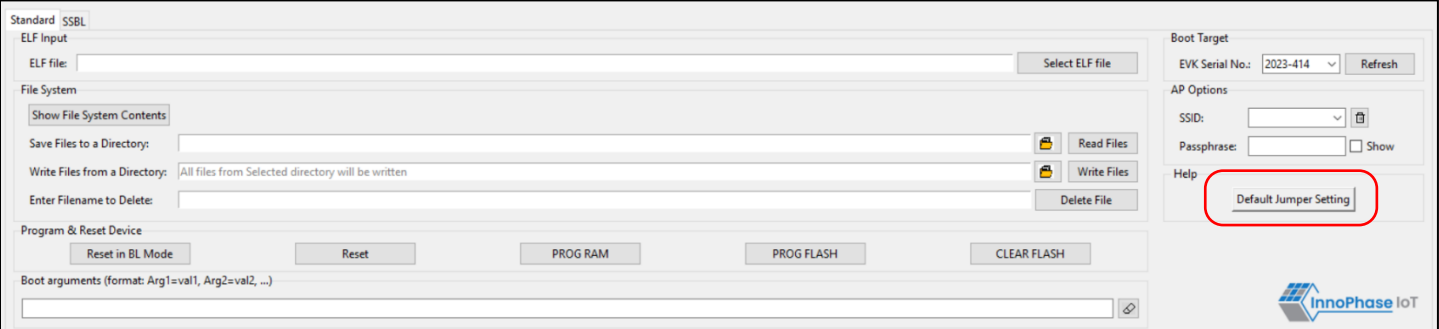

*Figure 31: Help Frame*

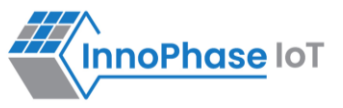

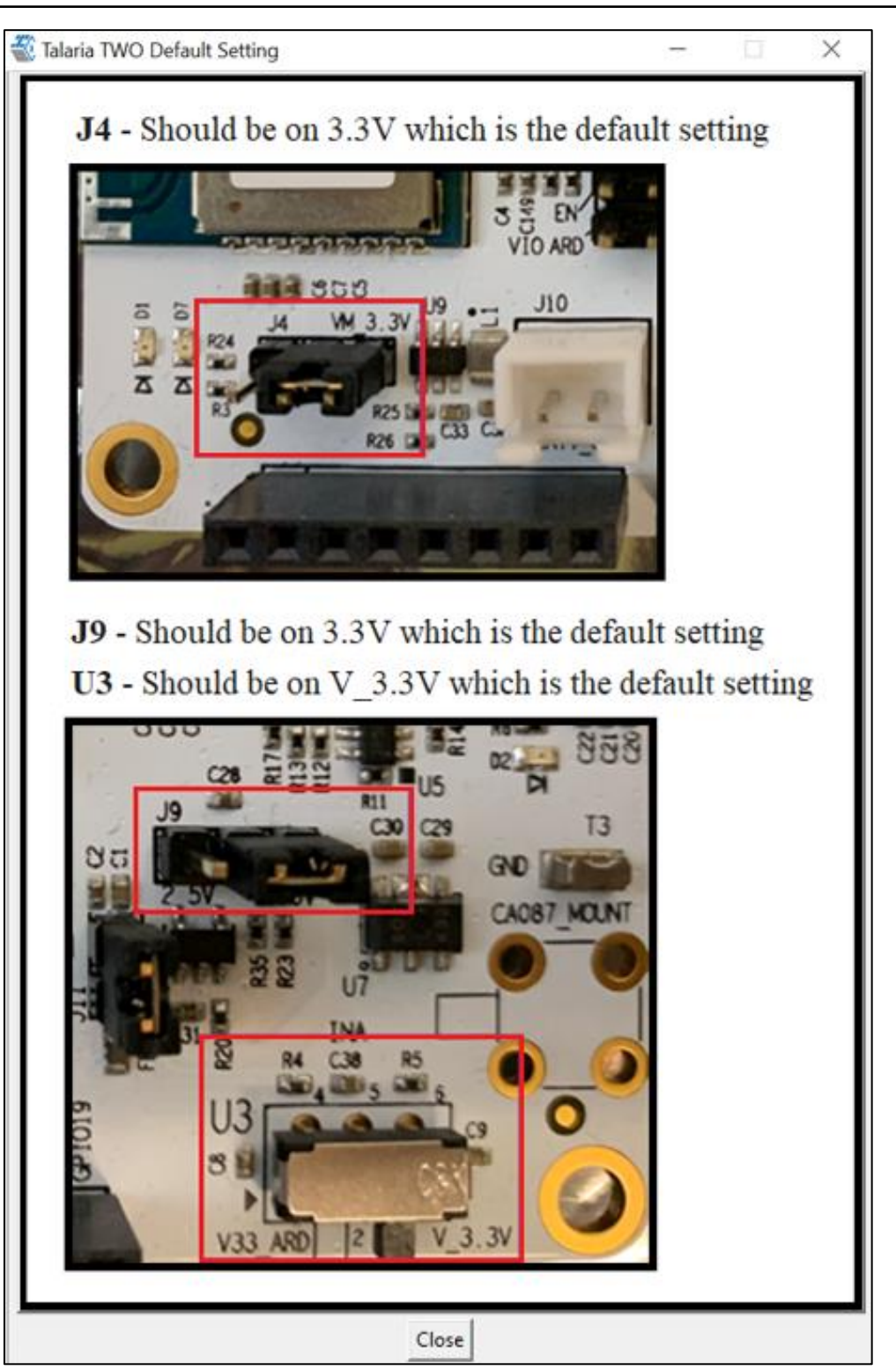

<span id="page-30-0"></span>*Figure 32: Default Jumper/Switch setting Window*

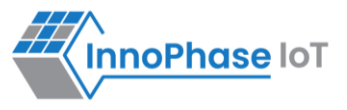

**Note**: As shown in [Figure 33,](#page-31-0) default Jumper/Switch setting window will appear every time the tool is launched. To turn this feature OFF permanently, check the Do not show again box and close the window.

<span id="page-31-0"></span>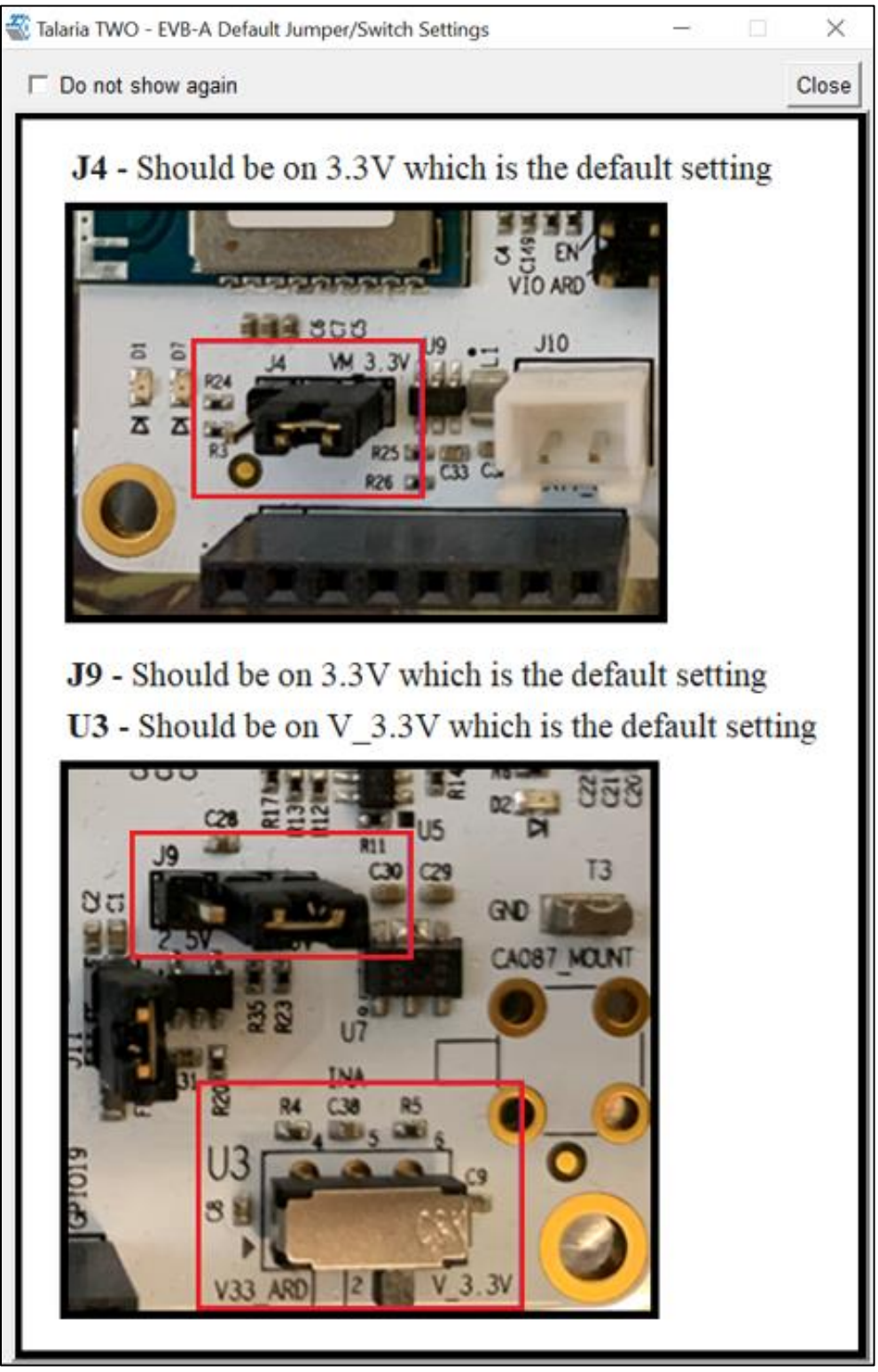

*Figure 33: Default Jumper/Switch setting Window during Tool Launch*

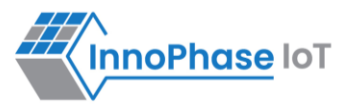

# <span id="page-32-0"></span>Appendix

# <span id="page-32-1"></span>**Checking and Validating the Partition Table**

#### <span id="page-32-2"></span>**Standard Programming**

Download tool will validate the existing partition table in the EVB, for the following condition:

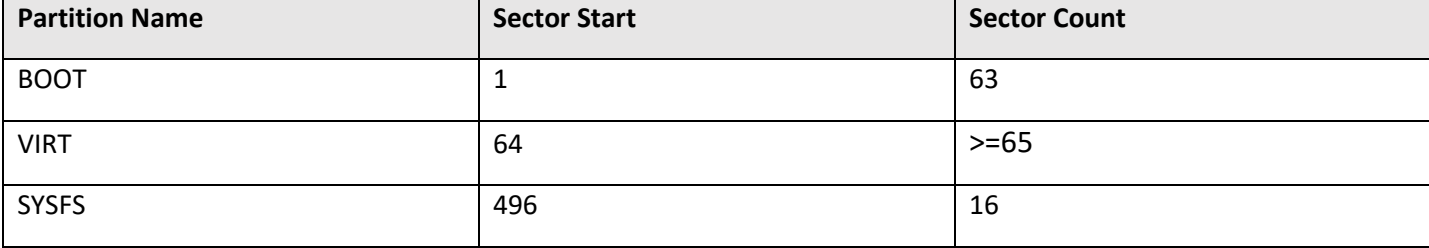

*Table 1: Standard programming: Partition Table – Condition* 

#### <span id="page-32-4"></span>**Case 1: Existing partition matches SSBL programming partition**

If the existing partition does not satisfy the condition mentioned in [Table 1,](#page-32-4) but matches with the SSBL programming partition, the user is notified by a pop-up message. The user will then have the option (Yes/No) to either flash the default partition table or terminate the action (i.e., correct the deviation manually and try again).

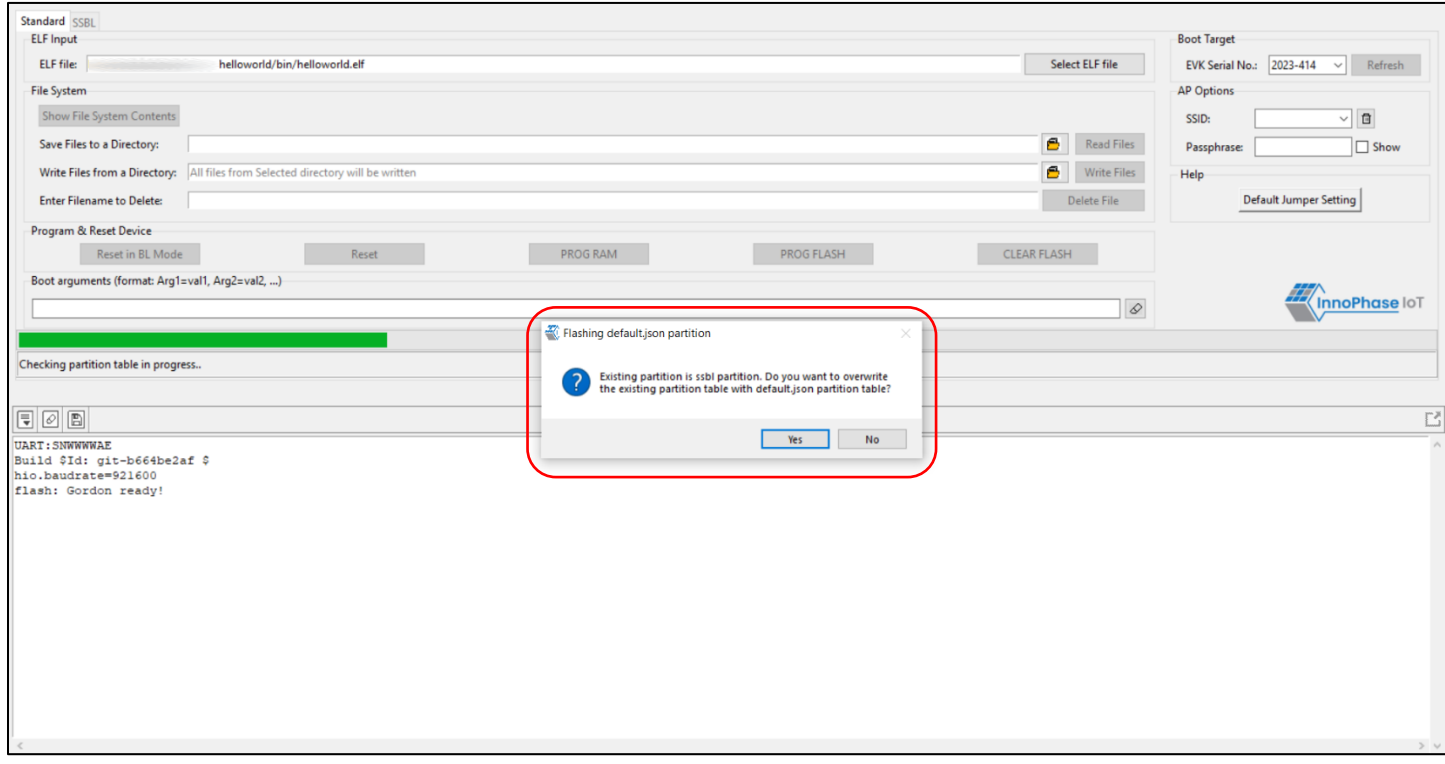

<span id="page-32-3"></span>*Figure 34: Deviation from the standard programming partition – matches SSBL programming partition*

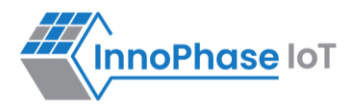

If the user selects 'No' and chooses not to back-up to the local system, action is terminated requiring the user to manually correct the deviation to proceed further as shown in [Figure 35.](#page-33-0)

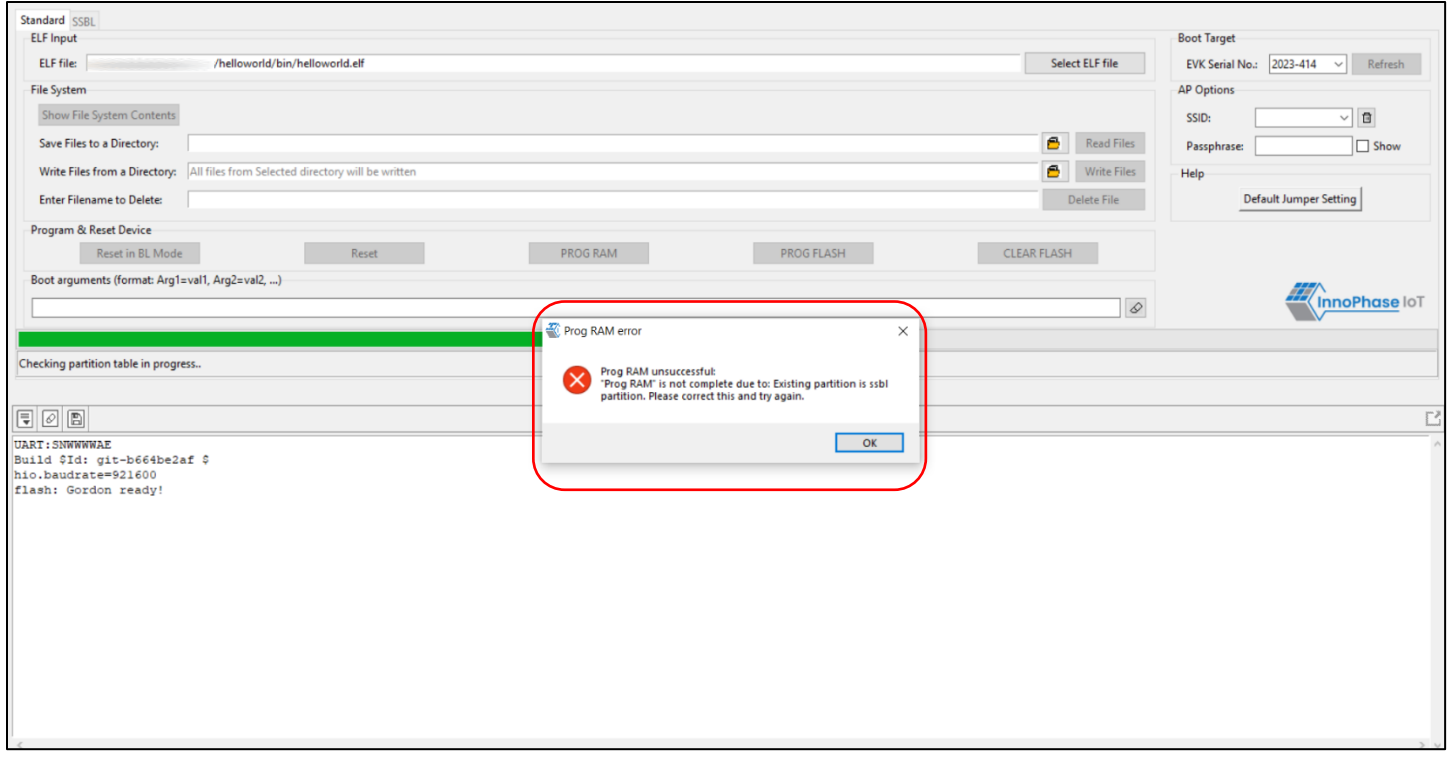

<span id="page-33-0"></span>*Figure 35: Standard programming - action terminated*

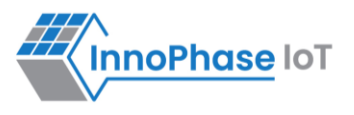

#### **Case 2: Existing partition neither satisfies Standard programming partition, nor SSBL programming partition**

If the existing partition neither satisfies the condition mentioned in [Table 1,](#page-32-4) nor the SSBL programming partition, the user is notified by a pop-up message. The user will then have the option (Yes/No) to either flash the default partition table or terminate the action (i.e., correct the deviation manually and try again).

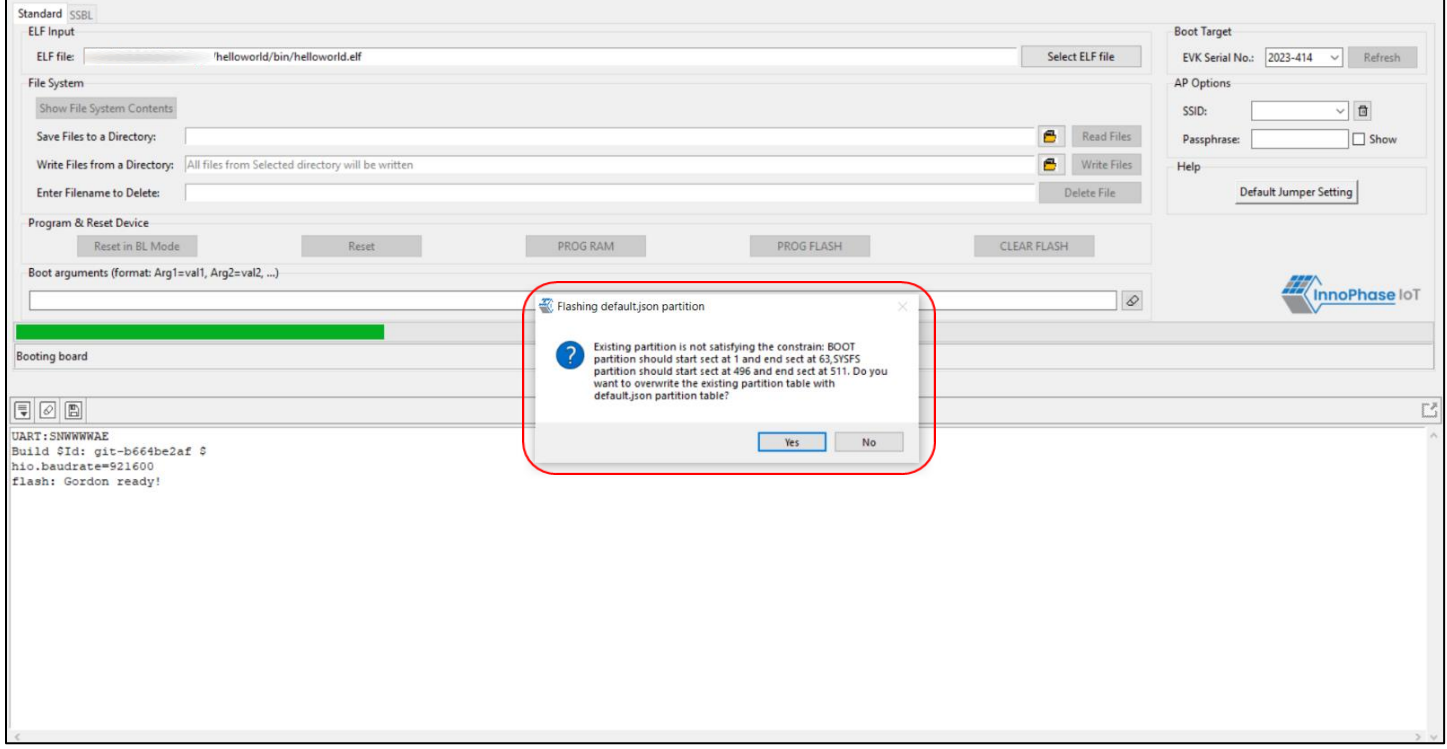

*Figure 36: Deviation from the standard programming partition - no match*

<span id="page-34-0"></span>**Note**: In case the user-defined partition table meets the condition mentioned in [Table 1,](#page-32-4) but with VIRT partition less than the application VM image size, a pop-up message notifies the same to the user with an option of overwriting existing partition with default partition table, as shown in [Figure 37.](#page-34-1)

<span id="page-34-1"></span>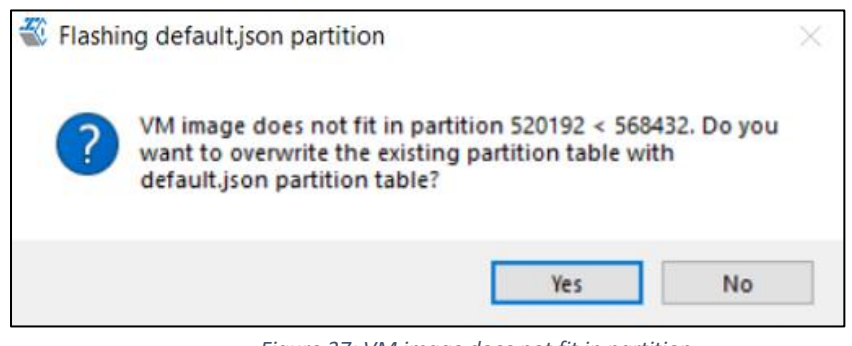

*Figure 37: VM image does not fit in partition* 

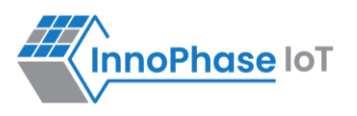

- 1. If the user chooses to flash the default partition (option: Yes): Download tool will back-up the contents of SYSFS and DATA partition of existing partition table. Once the default partition is flashed successfully, the backed-up contents of SYSFS and DATA partitions are re-flashed to the corresponding new location as per the default partition table.
	- a. In case the backed-up contents of SYSFS does not fit into the corresponding new location as per the default partition table (regarding size), user will have an option (Yes/No) to either back-up the content to local system and clear the data in EVB or correct the deviation manually and try again.

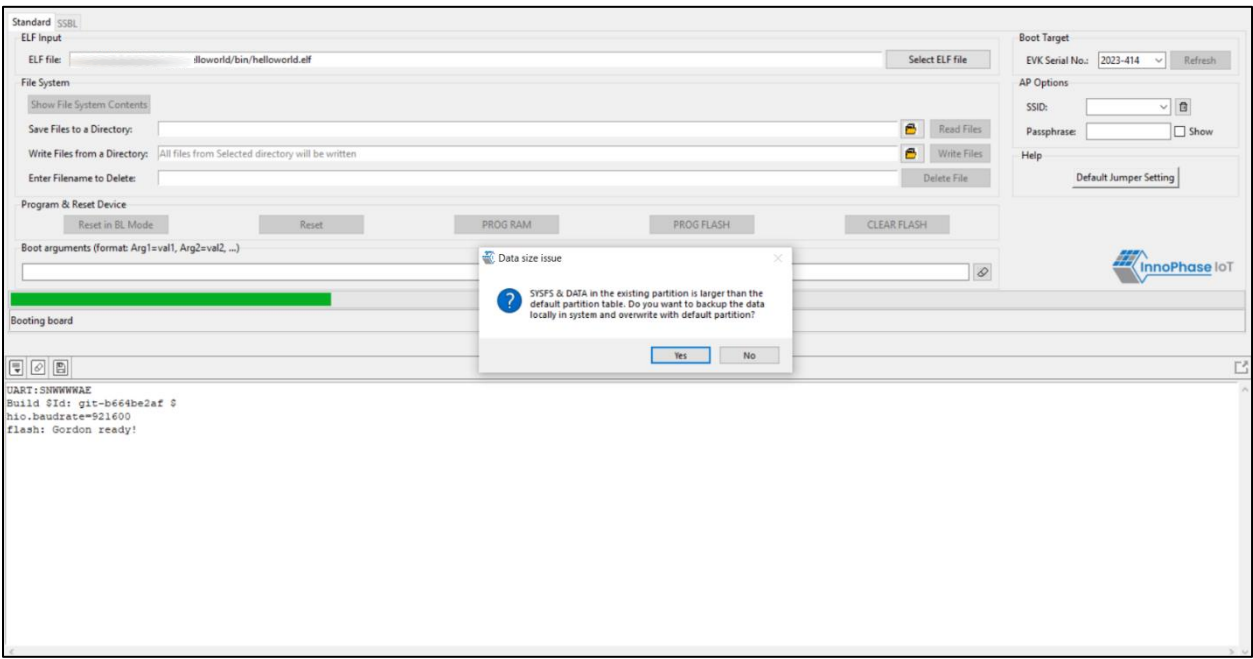

<span id="page-35-0"></span>*Figure 38: Backed-up contents of SYSFS*

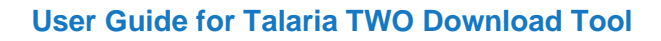

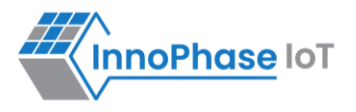

i. If the user chooses to back-up to local system (option: Yes): The contents will be saved in the local system and the user will be notified with the folder path through a popup message.

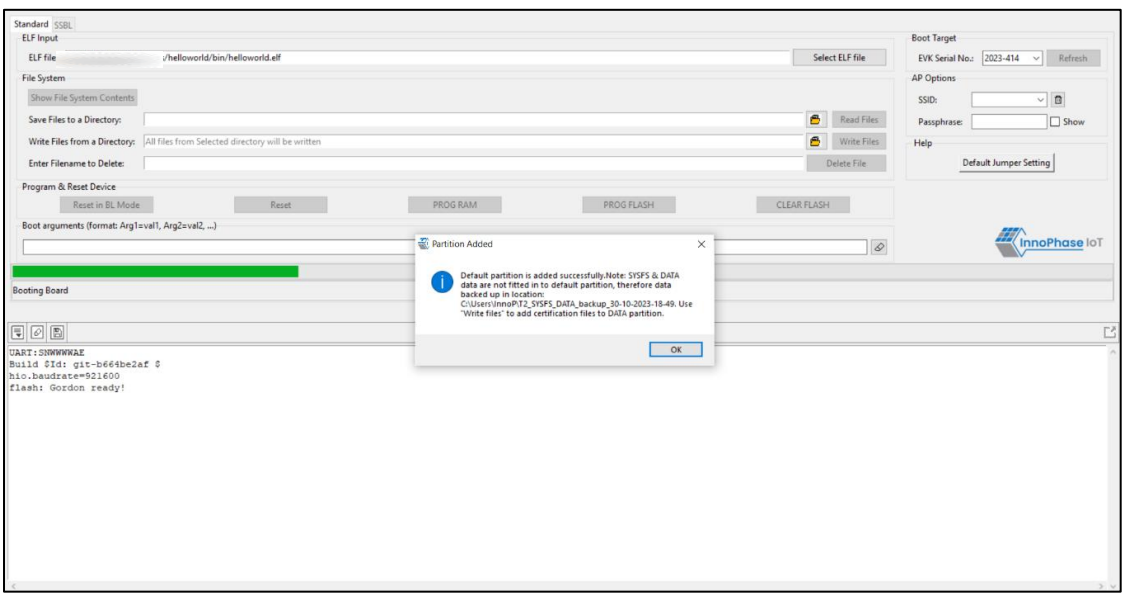

*Figure 39: Contents saved in the local system*

<span id="page-36-0"></span>ii. If the user does not choose to back-up to local system (option: No): The action will be terminated, and user will be required to correct the deviation manually to proceed further.

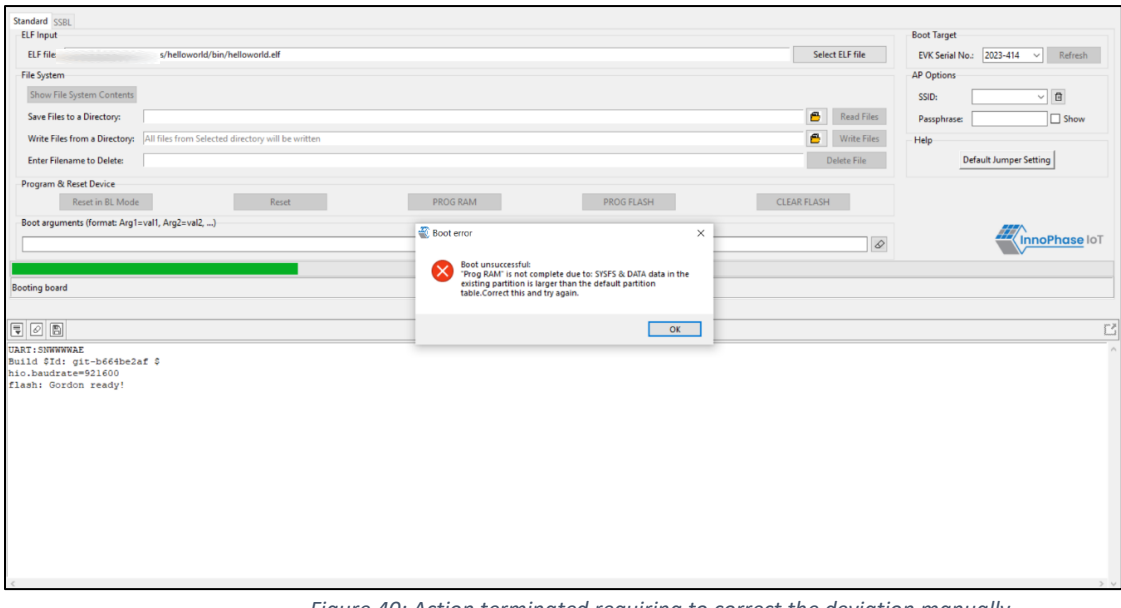

<span id="page-36-1"></span>*Figure 40: Action terminated requiring to correct the deviation manually*

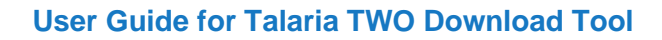

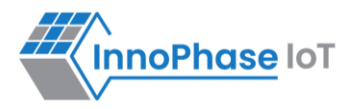

b. In case the back-up contents of DATA partition do not fit the corresponding location in the default partition, the contents will be saved in the local system and the user will be notified with the folder path through a pop-up message. Also, the user will be intimated to write the new certification file to DATA partition using Write Files option.

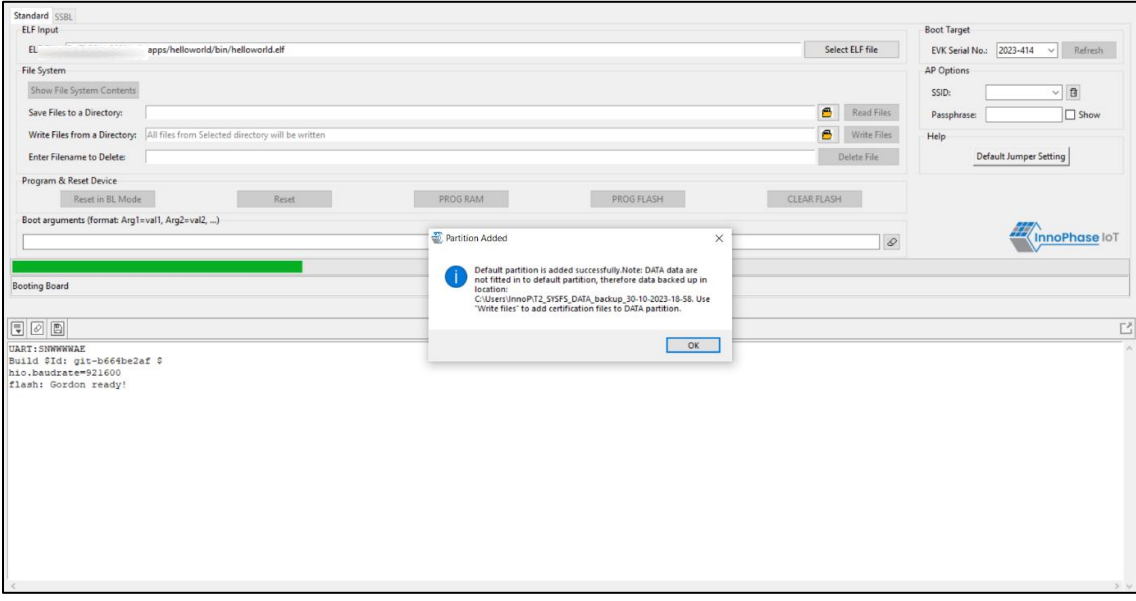

*Figure 41: Back-up contents of DATA partition*

<span id="page-37-0"></span>c. However, if the user does not choose to flash the default partition (option: No): The action will be terminated, and the user will be required to correct the deviation manually to proceed further.

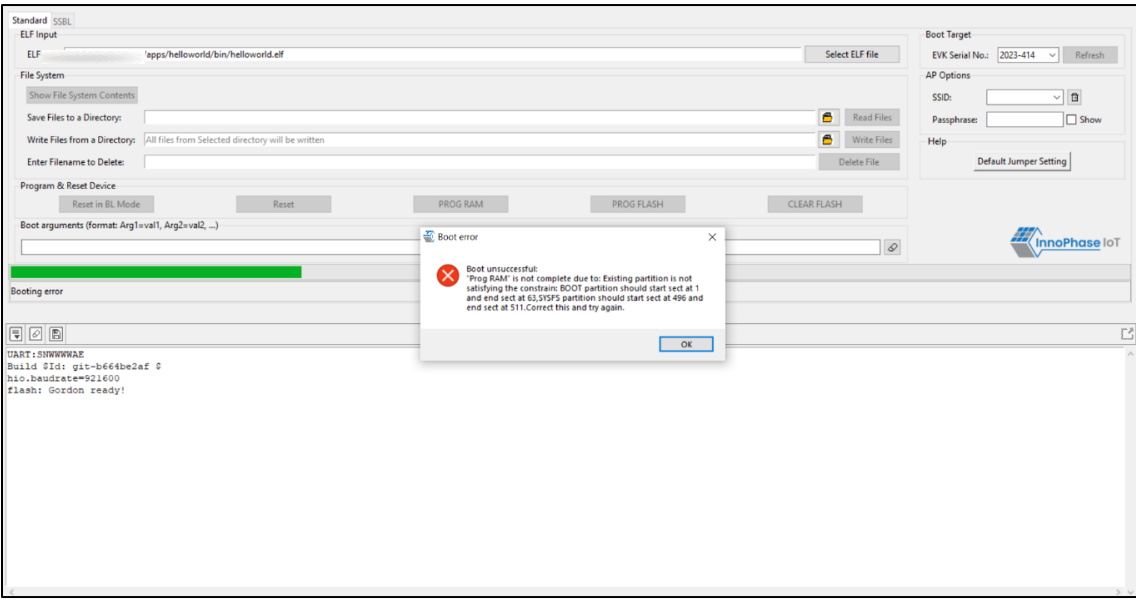

<span id="page-37-1"></span>*Figure 42: User does not choose to flash default partition – action terminated* 

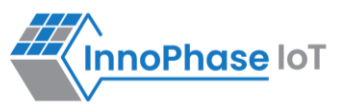

#### <span id="page-38-0"></span>**SSBL Programming**

Download tool will validate the existing partition table in the EVB, for the following condition:

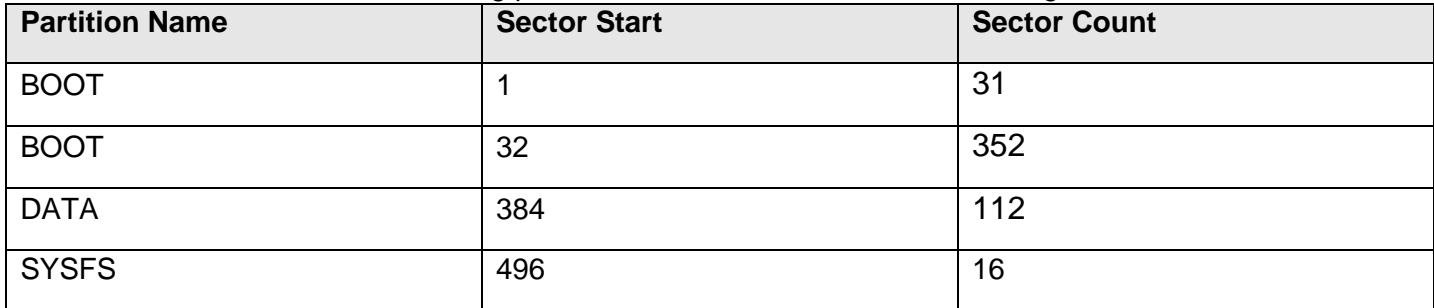

*Table 2: SSBL programming: Partition Table – Condition*

<span id="page-38-2"></span>If the existing partition does not satisfy the condition mentioned in [Table 2,](#page-38-2) but matches with the default programming partition, the user is notified by a pop-up message.

The user will then have the option (Yes/No) to either flash the default partition table or terminate the action (i.e., correct the deviation manually and try again).

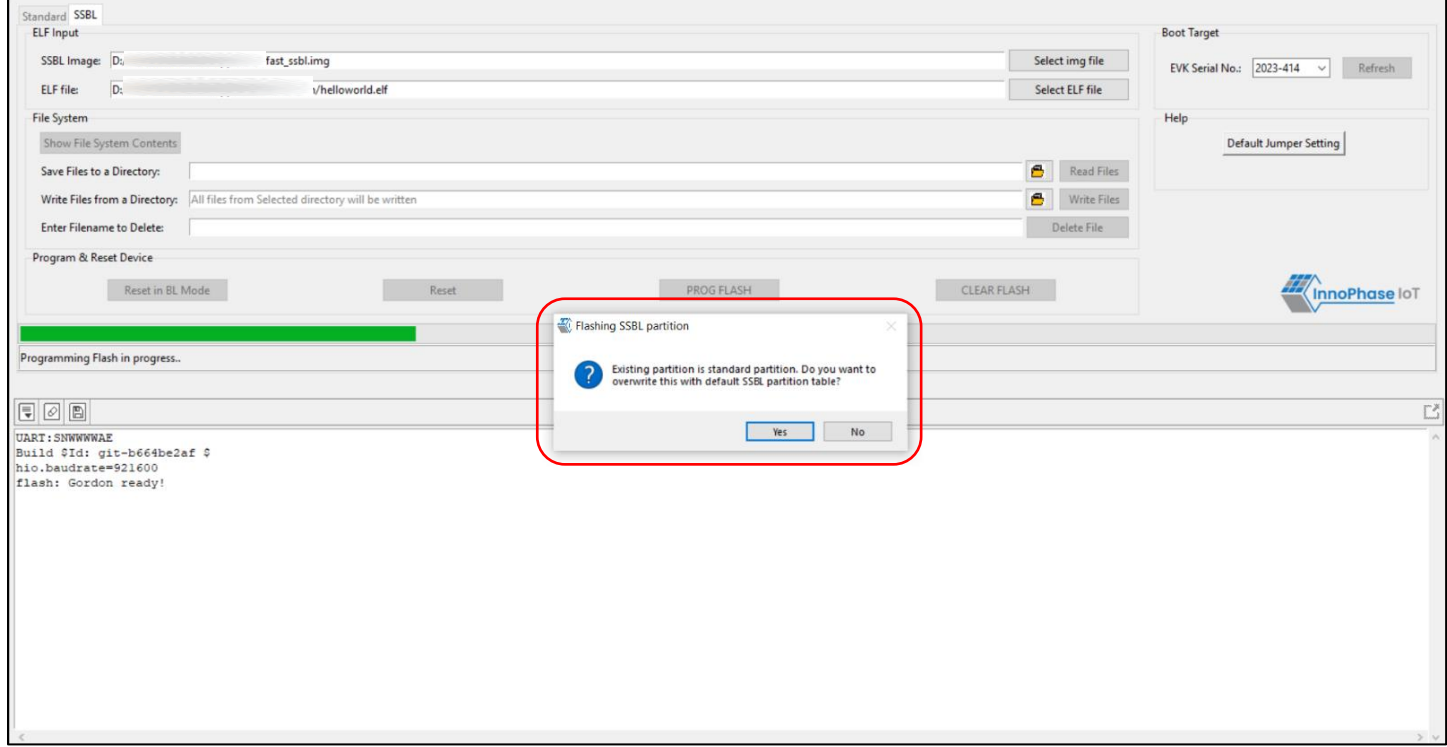

<span id="page-38-1"></span>*Figure 43: Deviation from the SSBL programming partition – matches default programming partition*

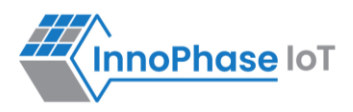

If the user selects 'No' and chooses not to flash the default SSBL partition table, action is terminated requiring the user to manually correct the deviation to proceed further as shown in [Figure 44.](#page-39-0)

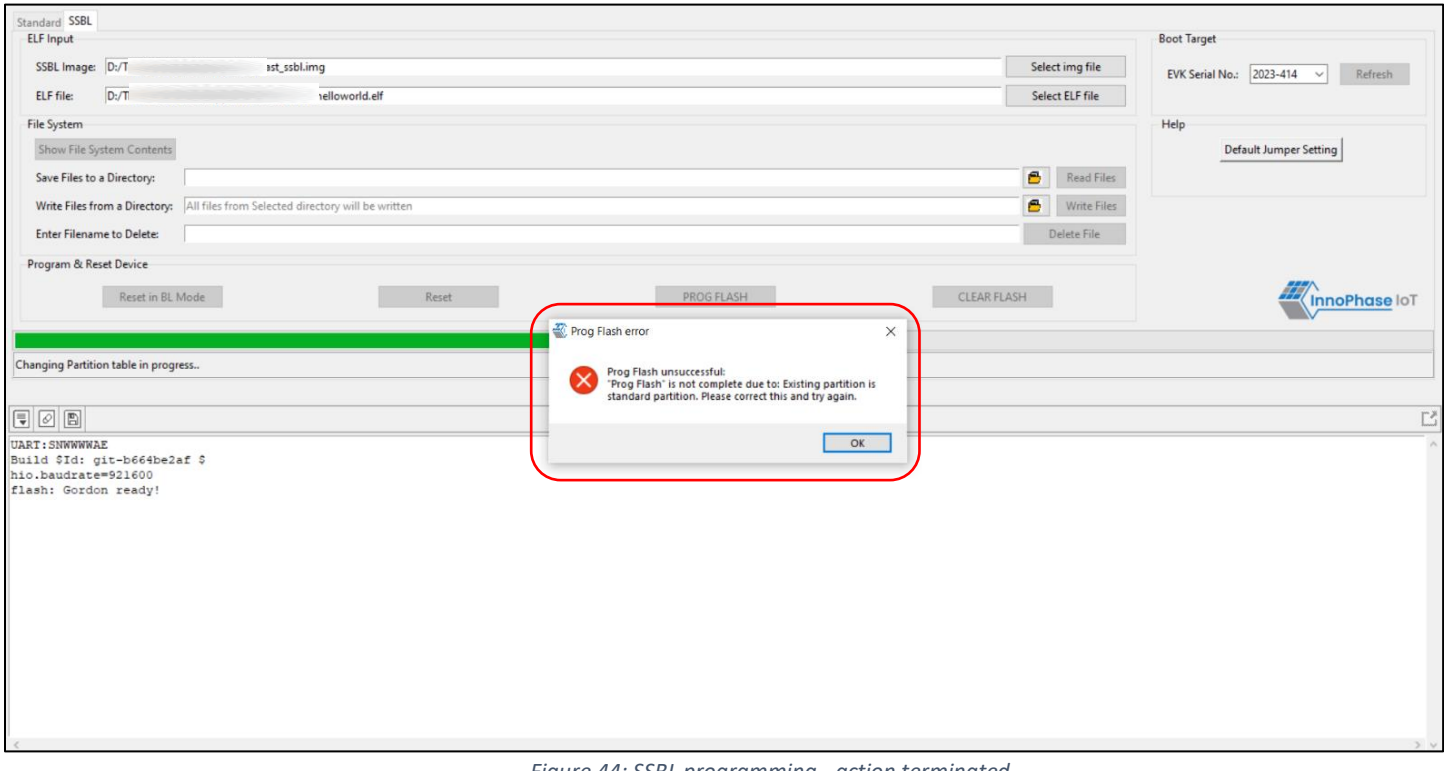

<span id="page-39-0"></span>*Figure 44: SSBL programming - action terminated*

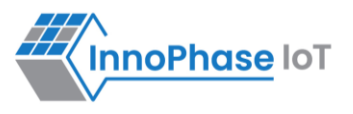

### <span id="page-40-0"></span>**Update Driver from libusbK to COM Port**

To update and retrieve the COM ports, execute the following steps:

- 1. Go to Device Manager. Expand the libusbK USB Devices and right click on the InnoPhase
	- T2 Evaluation Board (Composite Parent). Click on Update Driver.

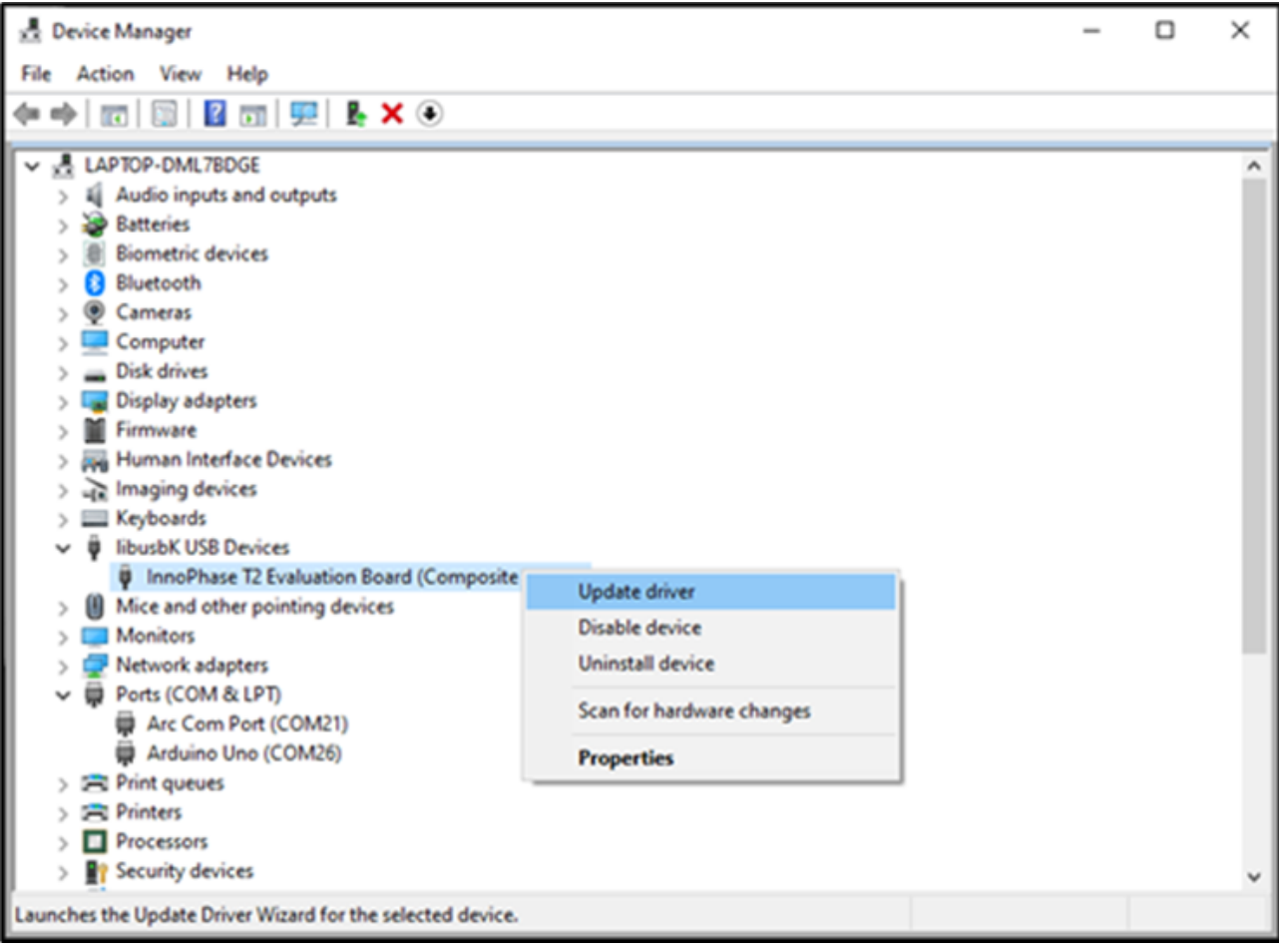

<span id="page-40-1"></span>*Figure 45: Device Manager – libusbK USB device*

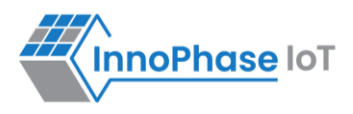

2. On the new window, click on Let me pick from a list of available drivers on my computer option and click on Next.

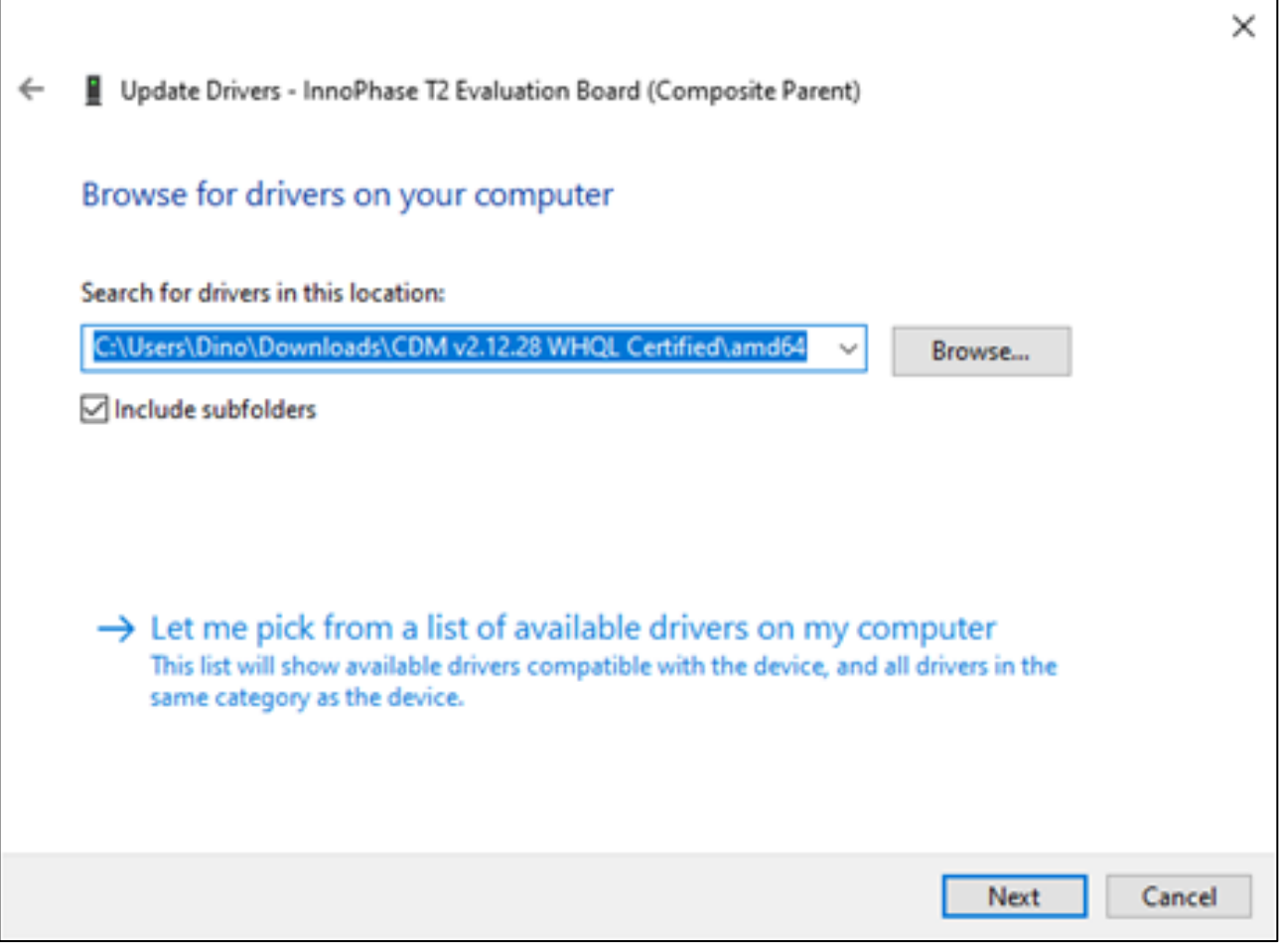

<span id="page-41-0"></span>*Figure 46: Update Devices*

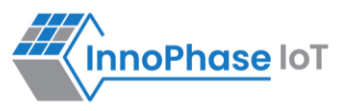

3. Select USB Composite Device and install the same for reinstalling COM posts.

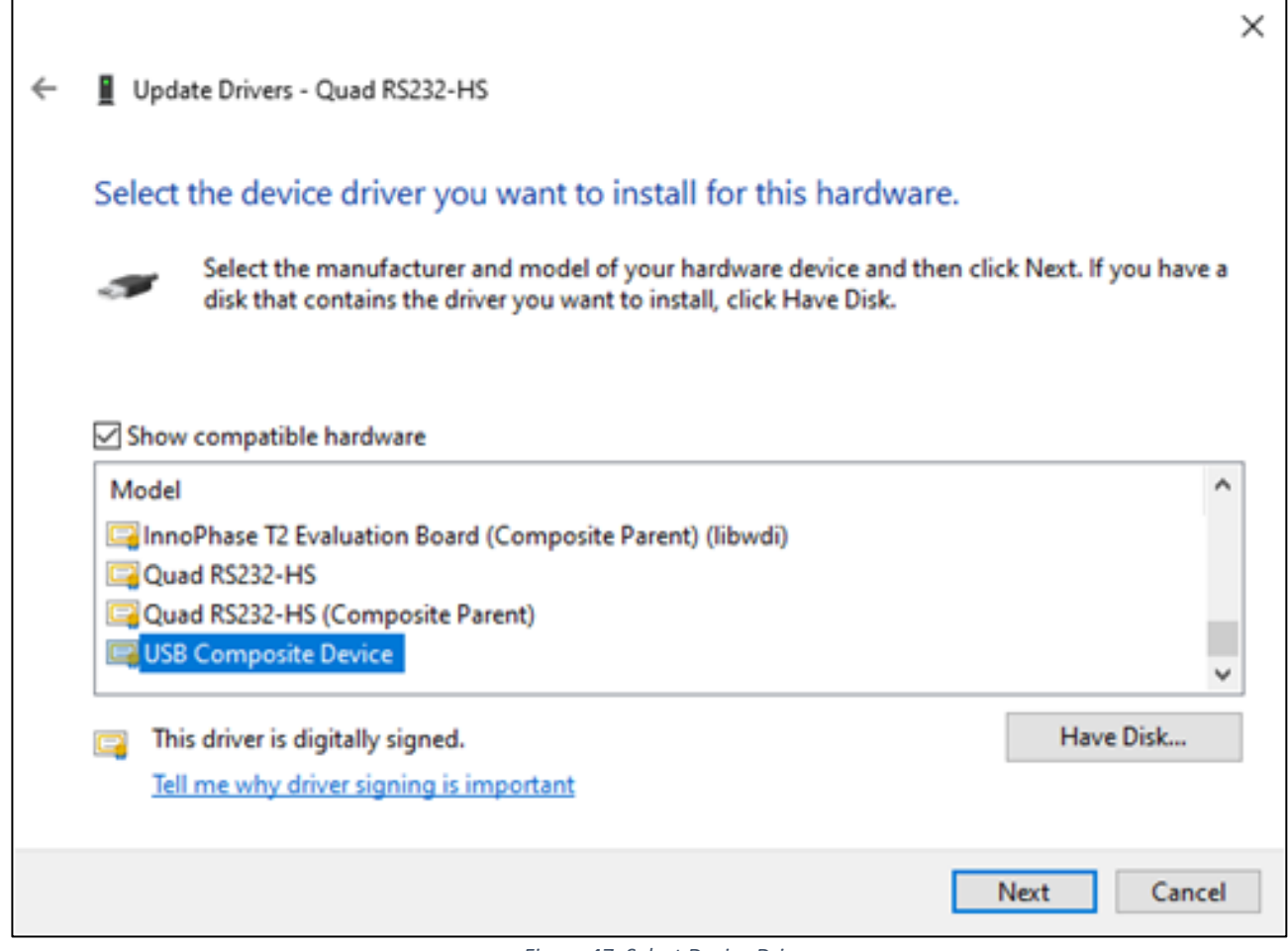

<span id="page-42-0"></span>*Figure 47: Select Device Driver*

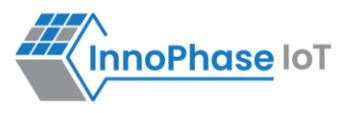

# <span id="page-43-0"></span>**New Serial Number to Device – Manual Method**

There might be certain instances where the user may need to manually change/add a new EVK serial number to the Talaria TWO (T2) device.

To manually update Talaria TWO EVK's serial number, follow the subsequent steps:

1. Ensure the device connected is detected under  $COM$  Port as shown in [Figure 48.](#page-43-1)

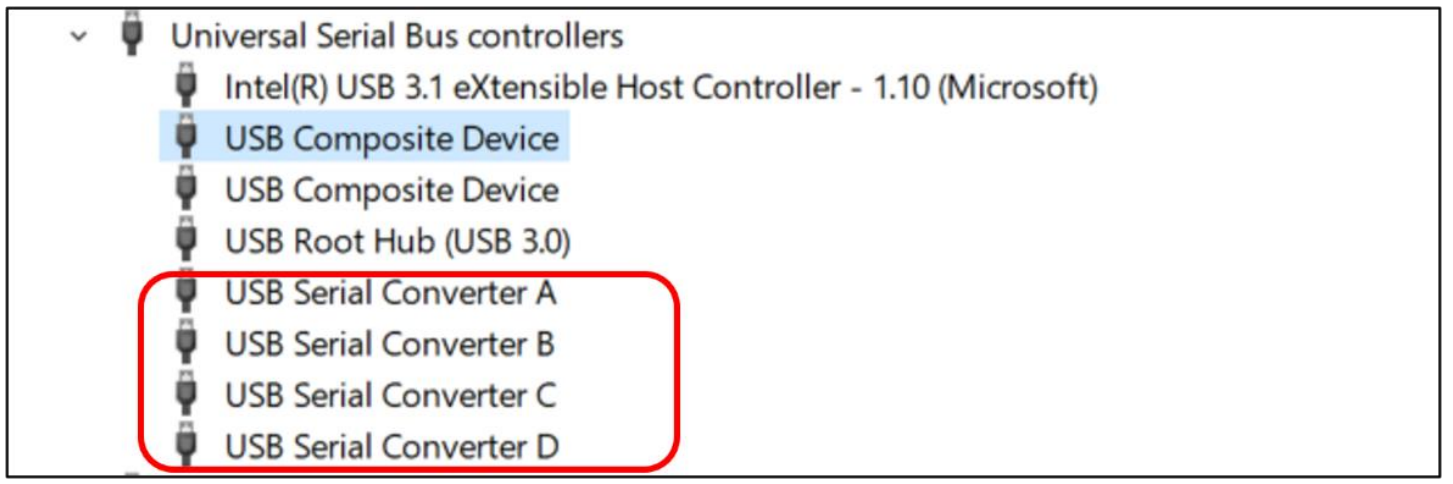

*Figure 48: Device Manager – Composite Device*

- <span id="page-43-1"></span>2. In case the device is not detected under  $COM$   $Port$ , follow the instruction available in section: Update [Driver from libusbK to COM Port](#page-40-0) to change the driver to USB Composite Device.
- 3. Once the device is recognized under COM Port, install FT Prog software with the help of [Utilities -](https://ftdichip.com/utilities/) FTDI [\(ftdichip.com\)](https://ftdichip.com/utilities/) to change the FTDI device property as required.

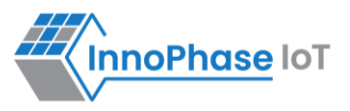

4. Open the FT\_Prog software and click on Scan & Parse button to detect the COM devices. FT\_Prog software shows the identified devices in tree with device properties, as shown in [Figure 49.](#page-44-0)

| FTDI - FT Prog - Device: 0 [Loc ID:0x141]                                                                                                    |                                                                                                    |                                                                                                    | $\Box$                                                                                            | $\times$ |  |
|----------------------------------------------------------------------------------------------------|----------------------------------------------------------------------------------------------------|----------------------------------------------------------------------------------------------------|---------------------------------------------------------------------------------------------------|----------|--|
| EEPROM W FLASH ROM                                                                                                    |                                                                                                    |                                                                                                    |                                                                                                   |          |  |
| FILE DEVICES VIEW HELP                                                                                                    |                                                                                                    |                                                                                                    |                                                                                                   |          |  |
| $H$ I is<br>n re<br>$\circ$<br><b>CIV</b>                                                                                                    |                                                                                                    |                                                                                                    |                                                                                                   |          |  |
| <b>Device Tree</b>                                                                                                    | Property                                                                                                    | Value                                                                                                    | Information                                                                                       |          |  |
| 日 + Device: 0 [Loc ID:0x141]<br><b>E</b> FT EEPROM<br>→ Chip Details<br>USB Device Descriptor<br><b>E</b> → USB Config Descriptor<br>USB String Descriptors<br><b>E</b> → Hardware Specific | Chip Type:<br>Vendor ID:<br>Product ID:<br>Product Desc:<br>Serial Number:<br><b>Manufacturer Desc:</b><br>Location ID:<br><b>EEPROM Type:</b> | 'FT4232H'<br>0x0403<br>0x6011<br>'USB <- > Serial Converter'<br>'FTDI'<br>0x141<br>93C56 EEPROM<br><b>BLANK DEVICE</b> | <b>FT EEPROM</b><br>Structural representation of the contents of<br>the EEPROM of an FTDI device. |          |  |
| Device Output<br>Device: 0 [Loc ID:0x141]<br>Word MSB                                                                                                    |                                                                                                    | ۸                                                                                                    |                                                                                                   |          |  |
| Ready                                                                                                    |                                                                                                    |                                                                                                    |                                                                                                   |          |  |

<span id="page-44-0"></span>*Figure 49: FT\_Prog - Device detected*

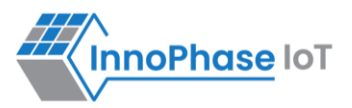

5. To update the serial number, click on USB String Descriptor. Add the new serial number in the Serial Number field and change the product description as InnoPhase T2 Evaluation Board.

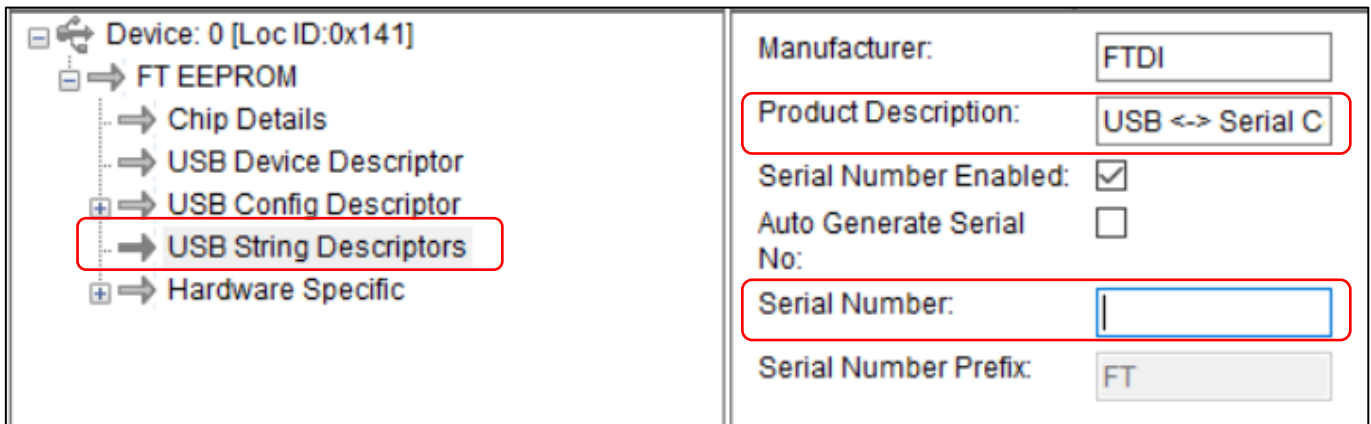

*Figure 50: FT\_Prog - Update Serial Number*

<span id="page-45-0"></span>6. To upload the changes to the device, right click on FT EEPROM and click on Program Device.

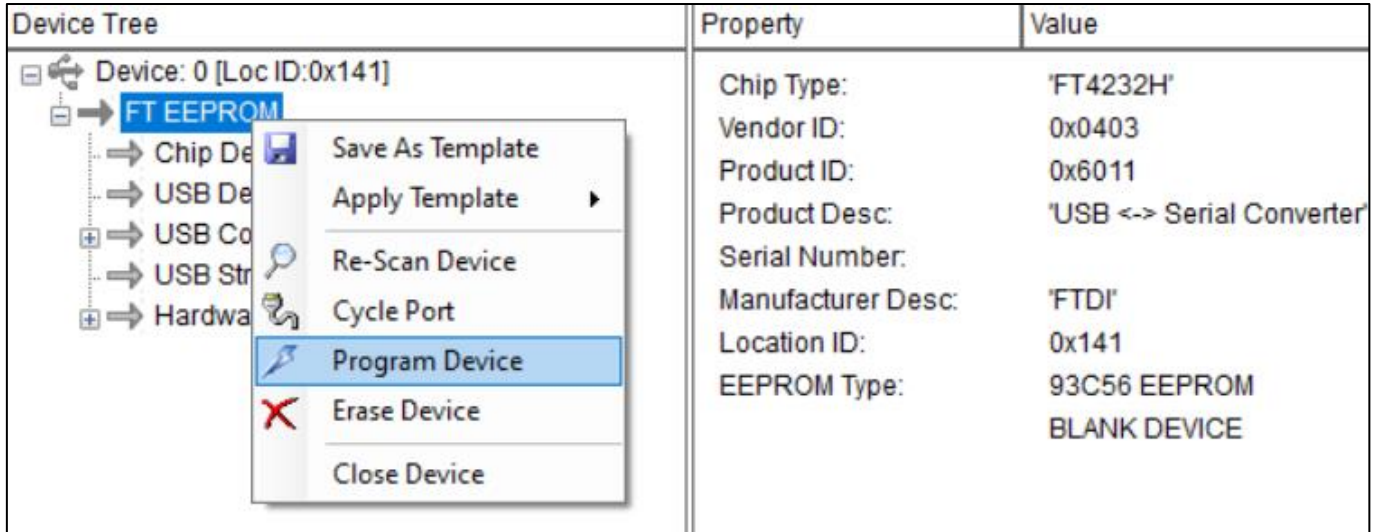

<span id="page-45-1"></span> *Figure 51: FT\_Prog - Program Device*

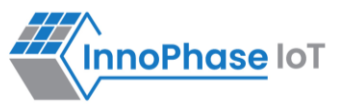

7. The device will now be updated with the new serial number as shown in [Figure 52.](#page-46-0)

| Device Tree                                                                                                    | Property                                                                                                    | Value                                                                                                    |
|----------------------------------------------------------------------------------------------------|----------------------------------------------------------------------------------------------------|----------------------------------------------------------------------------------------------------|
| Device: 0 [Loc ID:0x151]<br>$\overrightarrow{H}$ FT EEPROM<br>∴ ⇒ Chip Details<br><b>⇒ USB Device Descriptor</b><br>⇒ USB Config Descriptor<br>∴ ⇒ USB String Descriptors<br><b>E</b> $\Rightarrow$ Hardware Specific | Chip Type:<br>Vendor ID:<br>Product ID:<br><b>Product Desc:</b><br>Serial Number:<br><b>Manufacturer Desc:</b><br>Location ID:<br><b>EEPROM Type:</b> | 'FT4232H'<br>0x0403<br>0x6011<br>'InnoPhase T2 Evaluation Board'<br>2023-105<br>'FTDI'<br>0x151<br>93C56 EEPROM |

*Figure 52: FT\_Prog - Updated Serial Number*

<span id="page-46-0"></span>8. In case the new serial number is not updated in Device Manager, unplug and re-plug the device to refresh the connection.

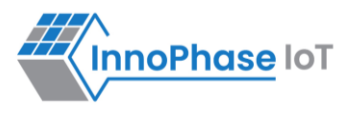

# <span id="page-47-0"></span>**Support**

- 1. Sales Support: Contact an InnoPhase sales representative via email [sales@innophaseiot.com](mailto:sales@innophaseiot.com)
- 2. Technical Support:
	- a. Visit:<https://innophaseiot.com/contact/>
	- b. Also Visit: <https://innophaseiot.com/talaria-two-modules/>
	- c. Contact: [support@innophaseiot.com](mailto:support@innophaseiot.com)

InnoPhase is working diligently to provide customers outstanding support to all customers.

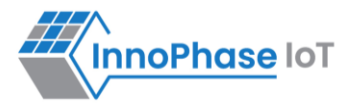

# <span id="page-48-0"></span>**Disclaimers**

Limited warranty and liability — Information in this document is believed to be accurate and reliable. However, InnoPhase IoT Incorporated does not give any representations or warranties, expressed or implied, as to the accuracy or completeness of such information and assumes no liability associated with the use of such information. InnoPhase IoT Incorporated takes no responsibility for the content in this document if provided by an information source outside of InnoPhase IoT Incorporated.

InnoPhase IoT Incorporated disclaims liability for any indirect, incidental, punitive, special or consequential damages associated with the use of this document, applications and any products associated with information in this document, whether or not such damages are based on tort (including negligence), warranty, including warranty of merchantability, warranty of fitness for a particular purpose, breach of contract or any other legal theory. Further, InnoPhase IoT Incorporated accepts no liability and makes no warranty, express or implied, for any assistance given with respect to any applications described herein or customer product design, or the application or use by any customer's third-party customer(s).

Notwithstanding any damages that a customer might incur for any reason whatsoever, InnoPhase IoT Incorporated' aggregate and cumulative liability for the products described herein shall be limited in accordance with the Terms and Conditions of identified in the commercial sale documentation for such InnoPhase IoT Incorporated products.

Right to make changes — InnoPhase IoT Incorporated reserves the right to make changes to information published in this document, including, without limitation, changes to any specifications and product descriptions, at any time and without notice. This document supersedes and replaces all information supplied prior to the publication hereof.

Suitability for use — InnoPhase IoT Incorporated products are not designed, authorized or warranted to be suitable for use in life support, life-critical or safety-critical systems or equipment, nor in applications where failure or malfunction of an InnoPhase IoT Incorporated product can reasonably be expected to result in personal injury, death or severe property or environmental damage. InnoPhase IoT Incorporated and its suppliers accept no liability for inclusion and/or use of InnoPhase IoT Incorporated products in such equipment or applications and such inclusion and/or use is at the customer's own risk.

All trademarks, trade names and registered trademarks mentioned in this document are property of their respective owners and are hereby acknowledged.